# **Монитор Dell UltraSharp U2718Q Ръководство на потребителя**

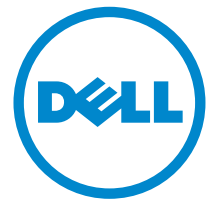

**Модел: U2718Q Регулаторен модел: U2718Qb**

# **Забележки, внимание и предупреждения**

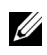

**ЗАБЕЛЕЖКА:** ЗАБЕЛЕЖКА показва важна информация, която Ви помага да използвате своя компютър по-добре.

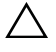

**ВНИМАНИЕ: ВНИМАНИЕ показва потенциална повреда на хардуера или загуба на данни, ако инструкциите не се следват.**

**ПРЕДУПРЕЖДЕНИЕ: ПРЕДУПРЕЖДЕНИЕ показва възможност за материални щети, телесна повреда или смърт.**

**2017 - 05 ред. A00**

**Авторско право © 2017 г. Dell Inc. Всички права запазени.** 

Този продукт е защитен от американските и международни закони за авторско право и интелектуална собственост. Dell<sup>TM</sup> и логото на Dell са търговски марки на Dell Inc. в САЩ и/или други юрисдикции. Всички други марки и наименования, споменати тук, са търговски марки на съответните компании.

# **Съдържание**

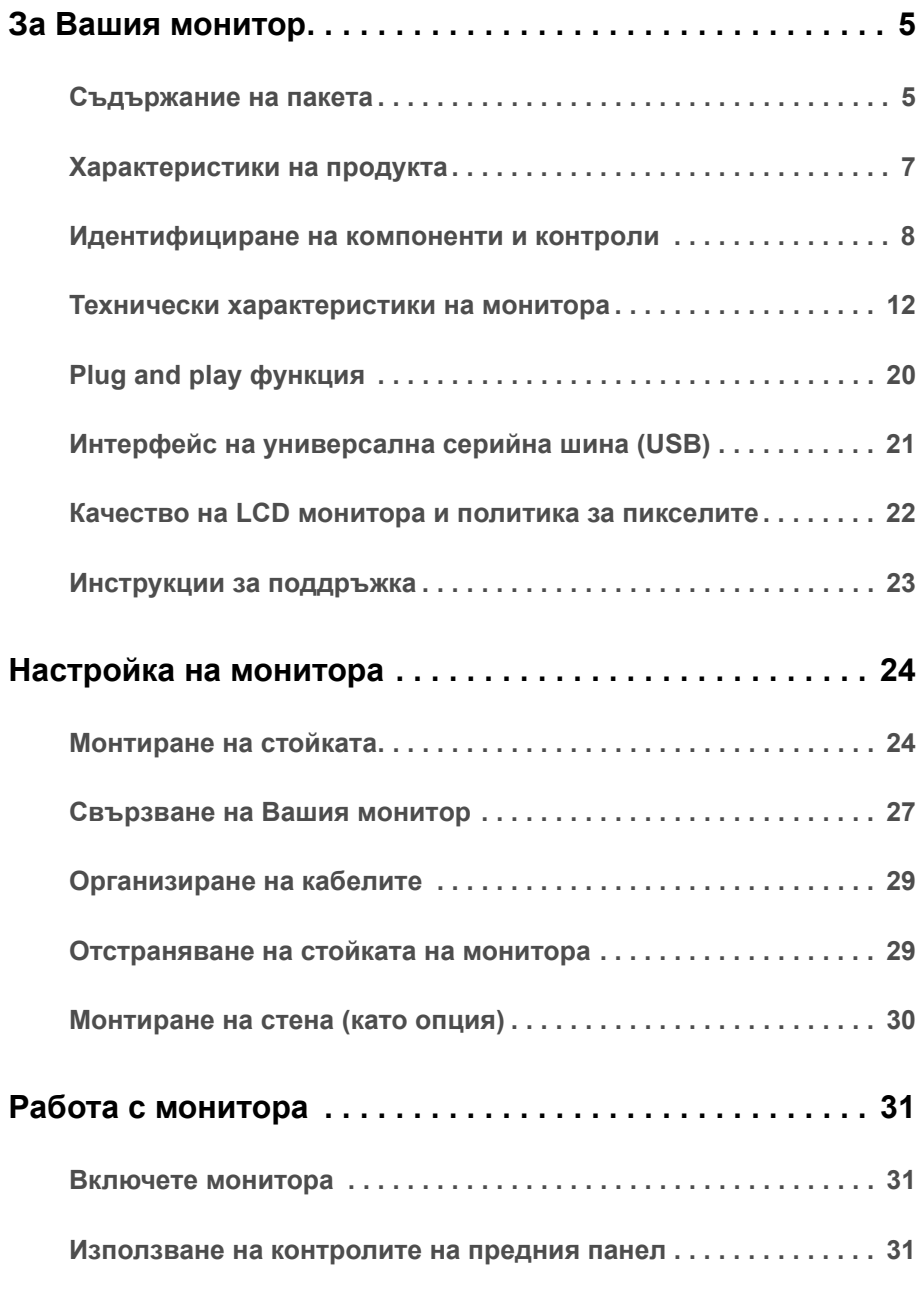

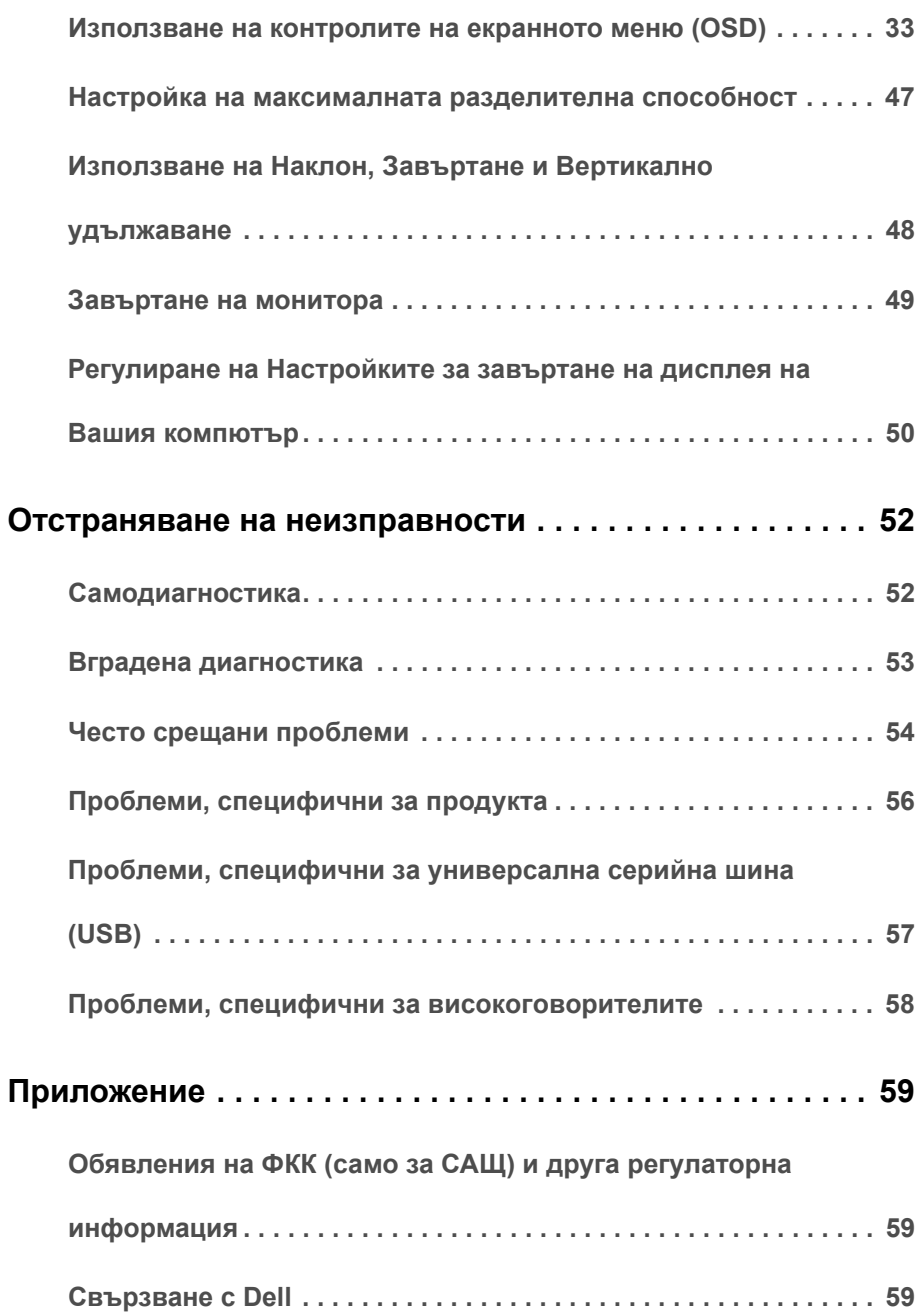

### <span id="page-4-1"></span><span id="page-4-0"></span>**Съдържание на пакета**

Вашият монитор се предоставя с компонентите, показани по-долу. Уверете се, че сте получили всички компоненти и [Свързване](#page-58-3) с Dell ако нещо липсва.

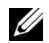

**ЗАБЕЛЕЖКА:** Някои елементи може да се предлагат като опция и да не са изпратени с Вашия монитор. Някои функции или мултимедия може да не са достъпни в някои страни.

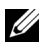

**У ЗАБЕЛЕЖКА**: При закупуване на друга стойка, обърнете се към ръководството на съответната стойка за инструкции относно инсталирането й.

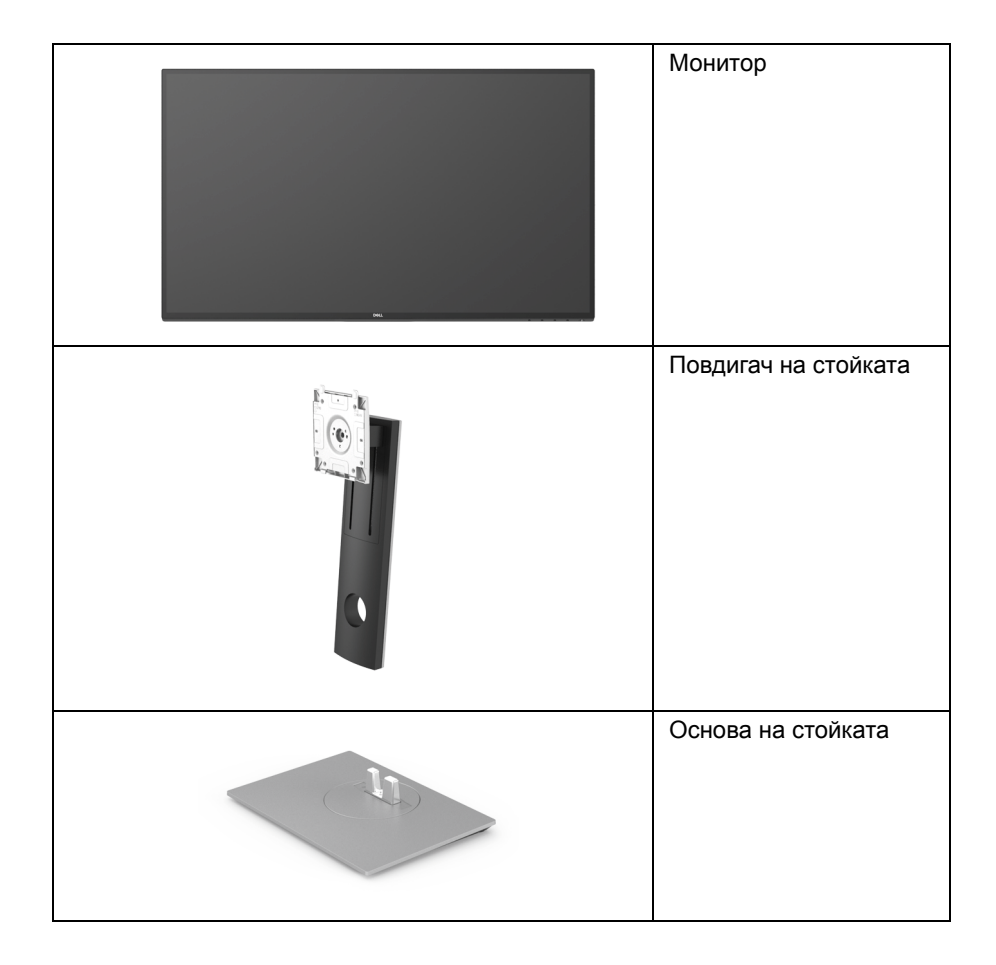

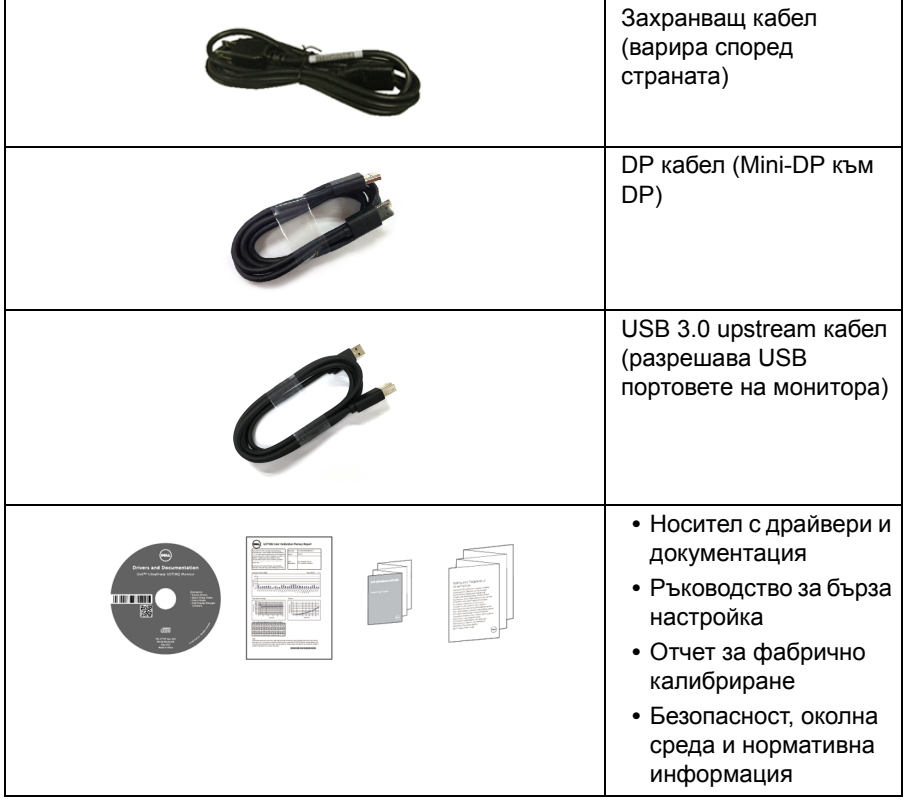

# <span id="page-6-0"></span>**Характеристики на продукта**

Дисплеят с плосък панел **Dell U2718Q** има активна матрица, тънък слой транзистор (TFT), течнокристален дисплей (LCD) и LED подсветка. Функциите на монитора включват:

- **•** 68,47 cm (27 in) видима област на дисплея (измерена по диагонала). Разделителна способност 3840 x 2160 (16:9) плюс поддръжка на цял екран за по-ниските разделителни способности.
- **•** Широк зрителен ъгъл, за да разрешите преглед от седящо или изправено положение.
- **•** Възможност за настройка на наклон, завъртане, вертикално удължаване и въртене.
- **•** Ултратънкият панел намалява промеждутъка от панелите при използване на много монитори, което позволява по-лесна настройка с елегантно зрително изживяване.
- **•** Отстраняема стойка и Асоциацията за стандартизация във видео електрониката (VESA™) 100 mm монтажни отвори за гъвкави решения за монтаж.
- **•** Plug and play функция, ако се поддържа от Вашата система.
- **•** Цветова гама от 99,9% sRGB със средна стойност на Delta E < 2.
- **•** HDR съвместимост с HDMI 2.0a.
- **•** Широки възможности за цифрово свързване чрез DP, mDP, HDMI и USB3.0 гарантират, че Вашият монитор е готов за бъдещето.
- **•** Настройки на екранното меню (OSD) за лесно конфигуриране и оптимизиране на екрана.
- **•** Софтуер и носители на документация включват информационен файл (INF), файл Съгласуване цветовете на изображението (ICM) и продуктова документация.
- **•** Софтуер Dell Display Manager включен (предоставя се в CD диска, изпратен с монитора).
- **•** Гнездо за заключващ механизъм.
- **•** Заключване на стойката.
- **•** Захранване 0,3 W при режим на готовност в спящ режим.
- **•** Оптимизира комфорта на очите като елиминира трептенето на екрана.

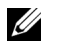

**ЗАБЕЛЕЖКА:** Възможните дългосрочни ефекти на излъчената от монитора синя светлина може да навреди на очите Ви, включително да предизвика умора и напрежение. Функцията ComfortView е създадена да намали количеството синя светлина, излъчено от монитора, за оптимизиране на комфорта на очите.

# <span id="page-7-0"></span>**Идентифициране на компоненти и контроли**

### **Изглед отпред**

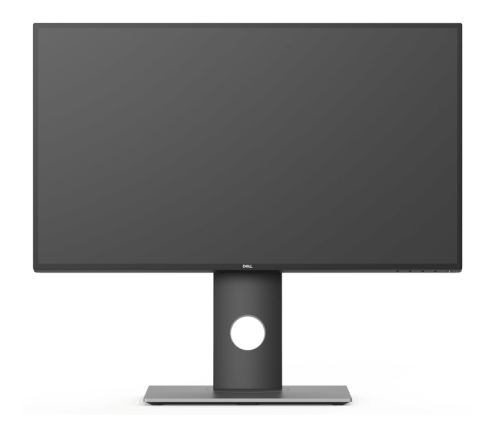

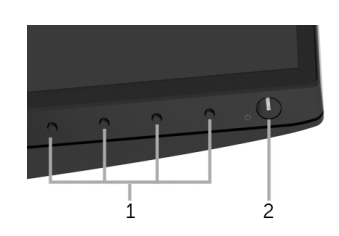

**Контроли на предния панел**

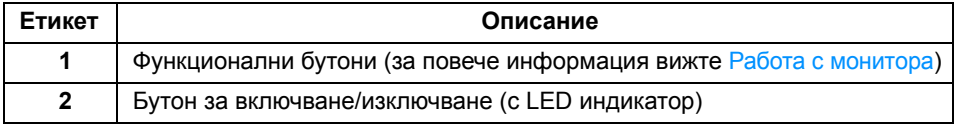

### **Изглед отзад**

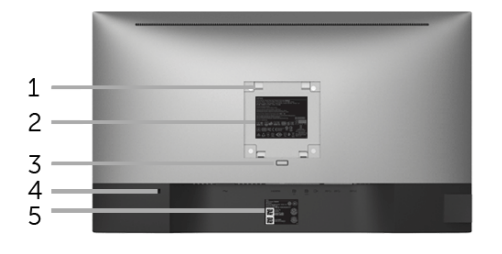

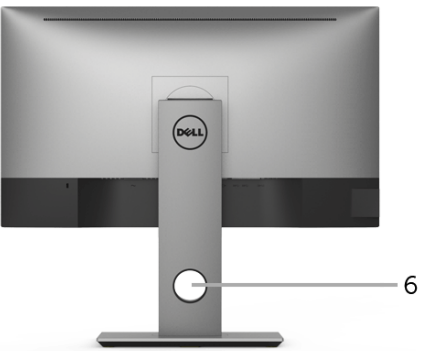

#### **Изглед отзад със стойката на монитора**

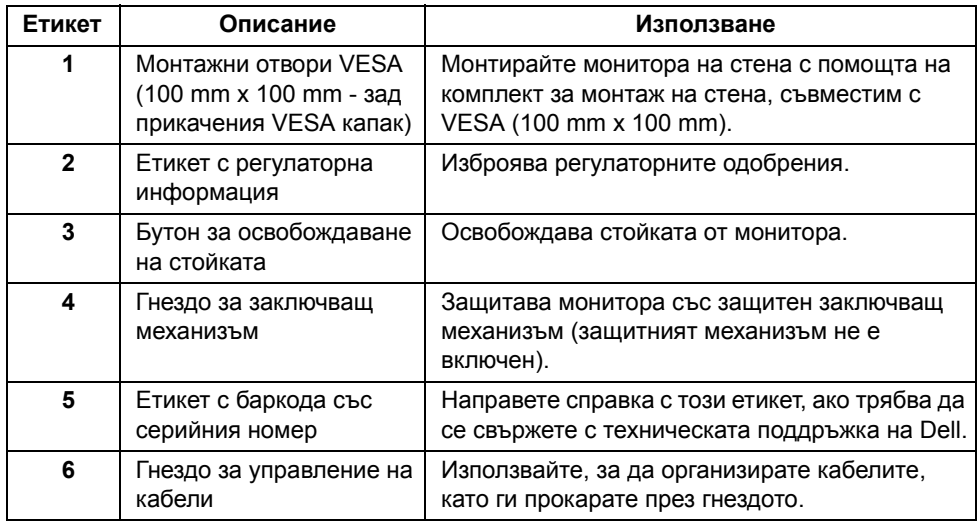

#### **Изглед отстрани**

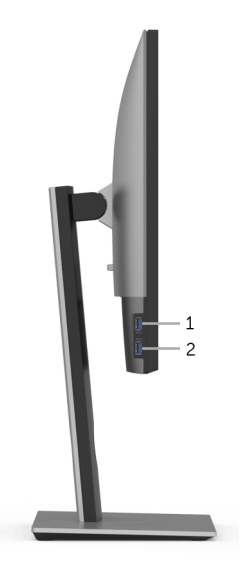

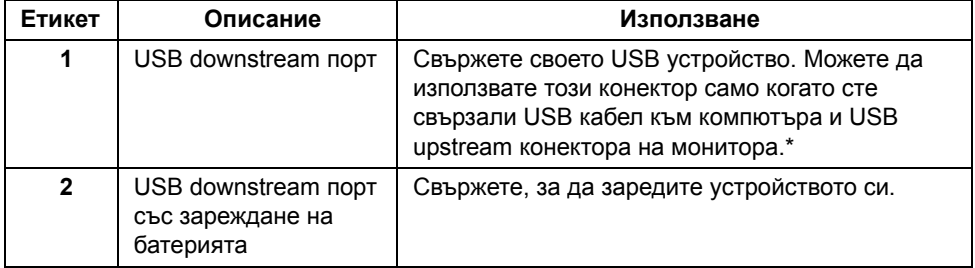

\* За да избегнете интерференция със сигнала при свързване на USB устройство към USB downstream порт, НЕ се препоръчва да свързвате други USB устройства към съседните портове.

### **Изглед отдолу**

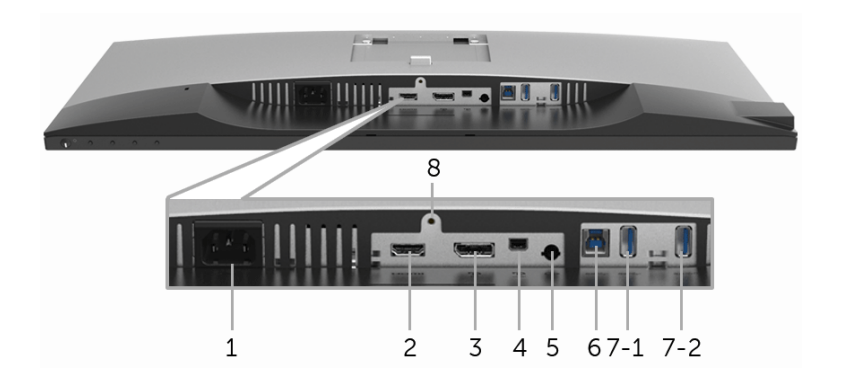

#### **Изглед отдолу без стойката на монитора**

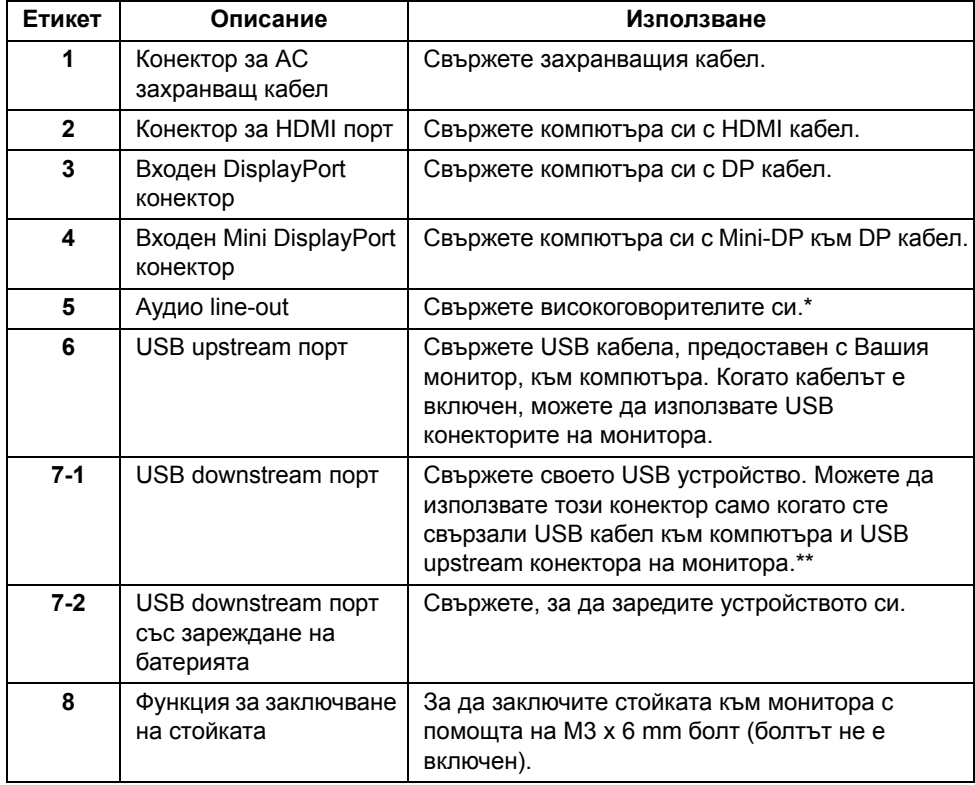

\* Използването на слушалки не се поддържа за аудио line out конектор.

\*\* За да избегнете интерференция със сигнала при свързване на USB устройство към USB downstream порт, НЕ се препоръчва да свързвате други USB устройства към съседните портове.

#### <span id="page-11-1"></span><span id="page-11-0"></span>**Технически характеристики на монитора**

#### **Технически характеристики на монитор с плосък панел**

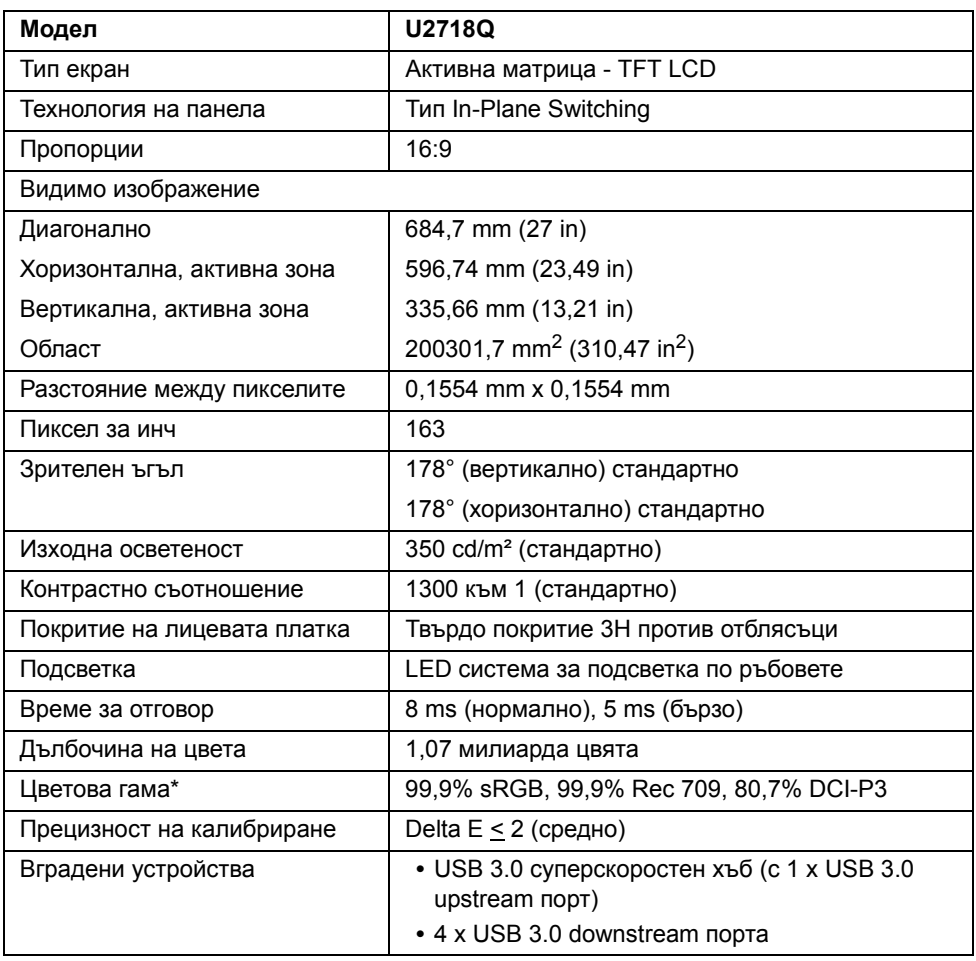

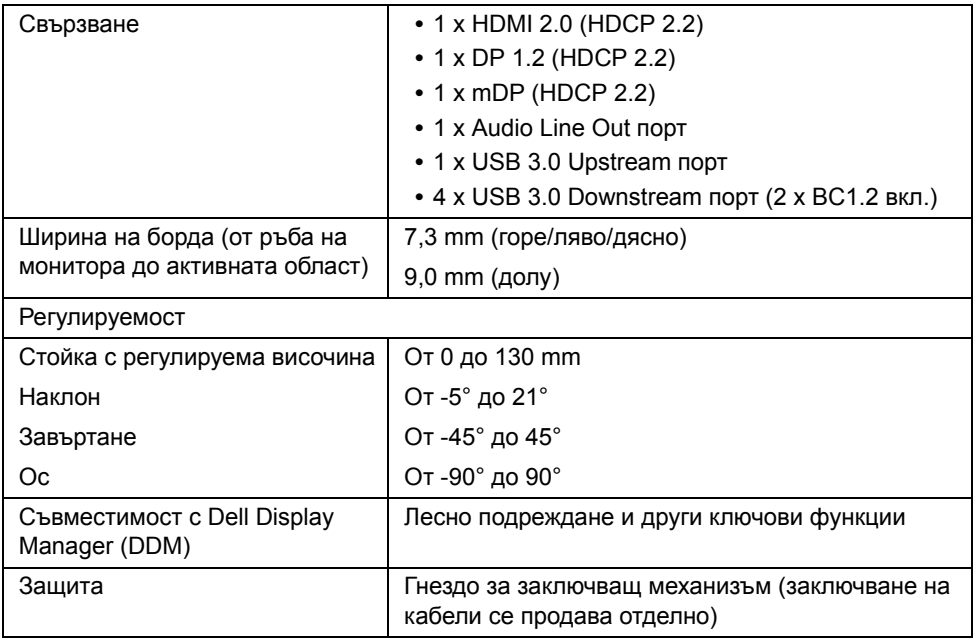

\* Само за основна настройка на панела при готова настройка Потребителски режим.

### **Технически данни за разделителната способност**

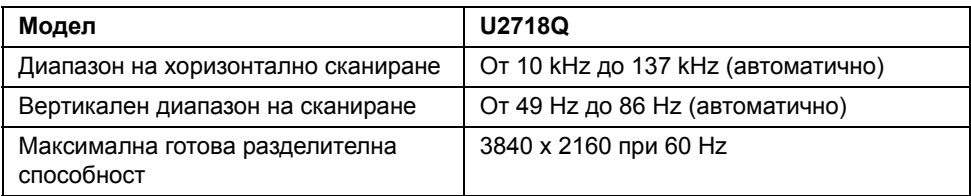

#### **Поддържани видеорежими**

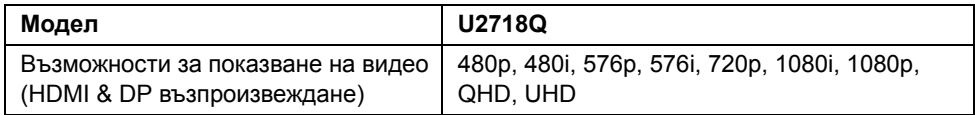

#### **Готови режими на дисплея**

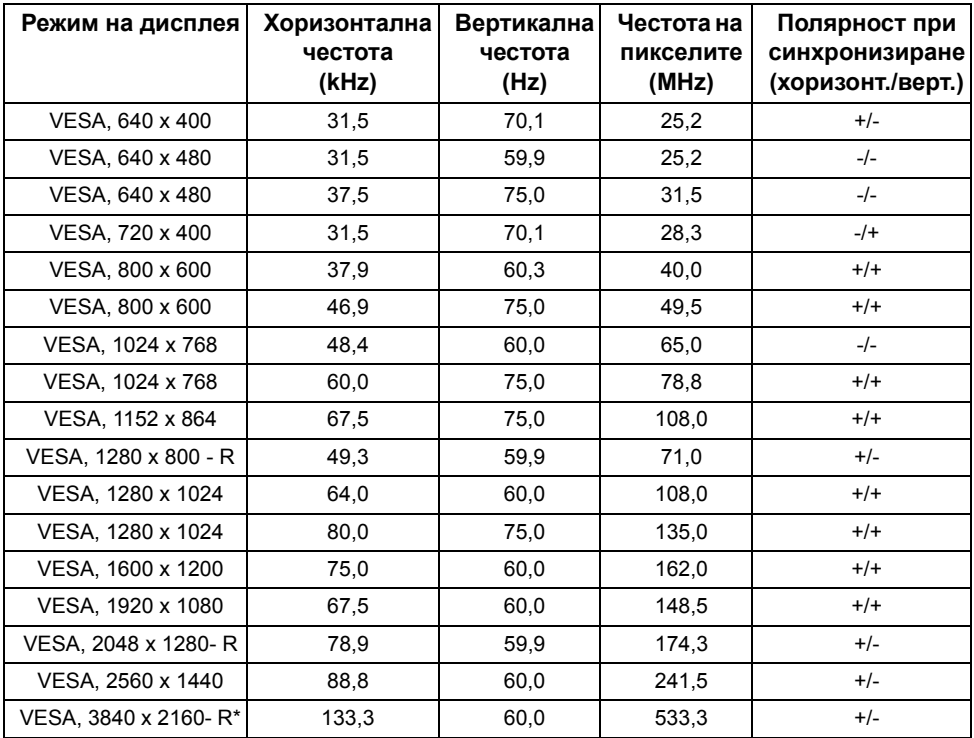

\* Изисква видеокарта, която поддържа HDMI 2.0.

### **Електрически характеристики**

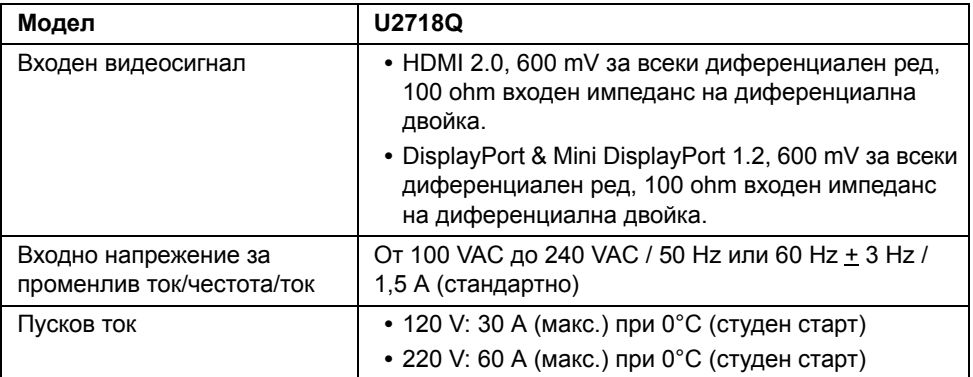

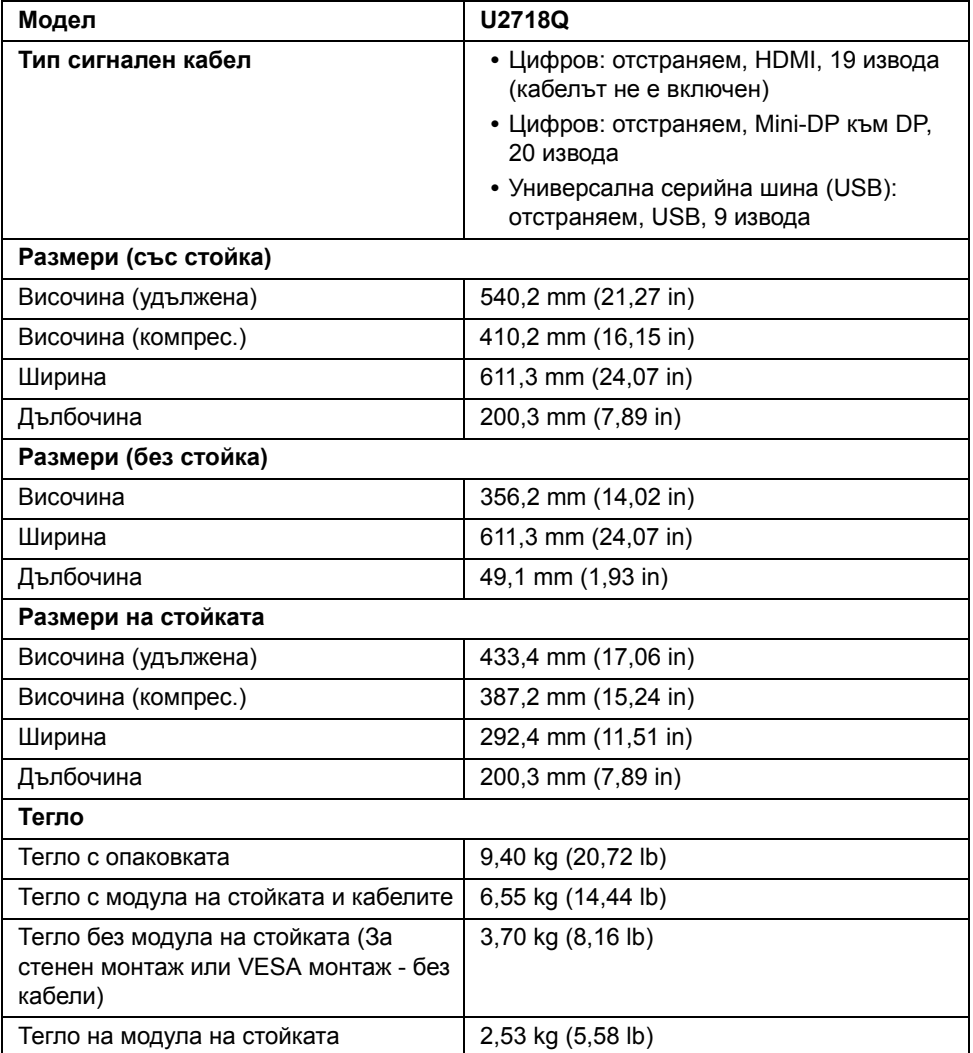

#### **Екологични характеристики**

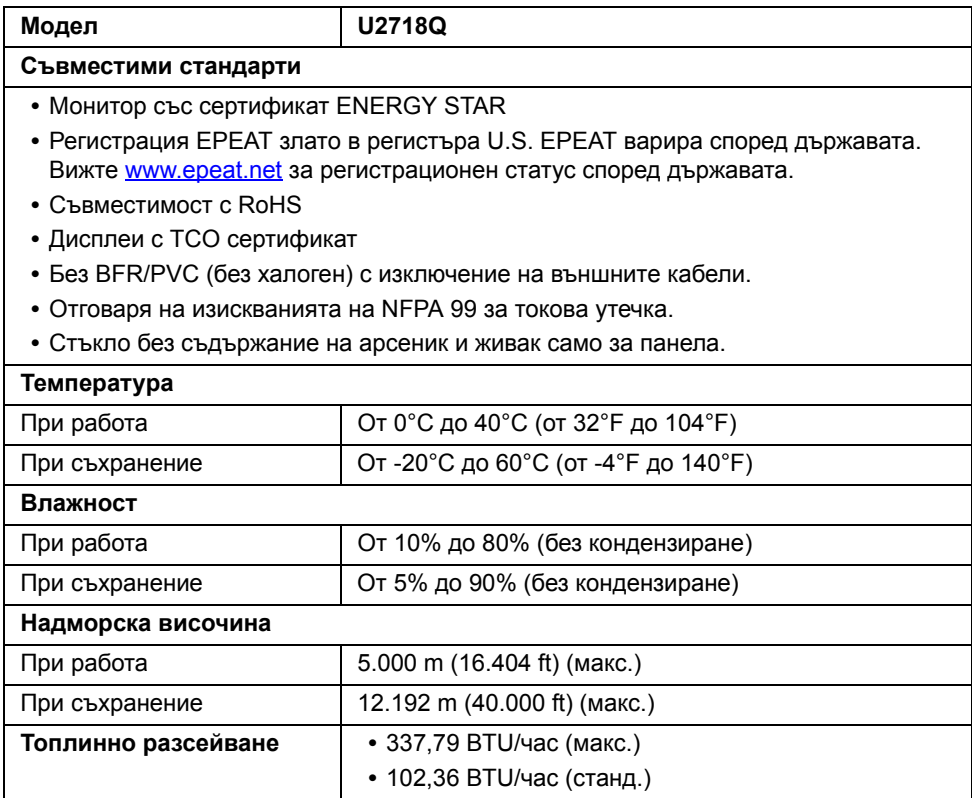

#### <span id="page-15-0"></span>**Режими за управление на захранването**

Ако имате карта за дисплей на VESA, съвместима DPM™ или сте инсталирали софтуер на компютъра си, мониторът автоматично ще намали консумацията на енергия при неактивност. Това се нарича *Икономичен режим*\*. Ако компютърът открие въвеждане от клавиатурата, мишката или други входни устройства, мониторът автоматично възобновява функционирането. Таблицата по-долу показва консумацията на енергия и сигналите при използване на функцията за автоматично намаляване на консумацията на енергия:

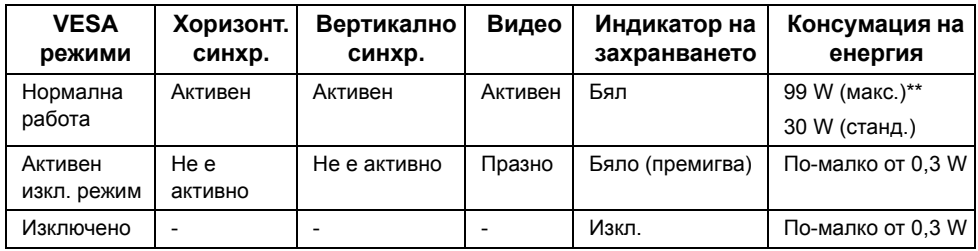

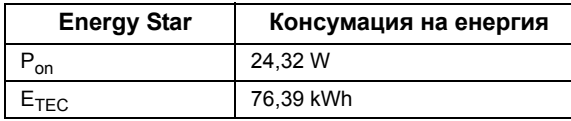

OSD функционира само при нормална работа. Когато е натиснат произволен бутон в режим Активно изкл., ще се появи следното съобщение:

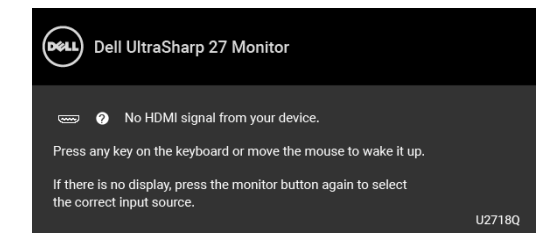

Активирайте компютъра и монитора, за да получите достъп до OSD.

**ЗАБЕЛЕЖКА:** Съобщението може да се различава в зависимост от свързания входен сигнал.

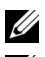

**ЗАБЕЛЕЖКА:** Този монитор е съвместим с **ENERGY STAR®**.

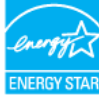

#### **ЗАБЕЛЕЖКА:**

**Pon:** Консумация на енергия при включен режим отговаря на консумацията на енергия в Energy Star версия 7.0.

**E<sub>TEC</sub>**: Общата консумация на енергия в kWh отговаря на консумацията на енергия в Energy Star версия 7.0.

\* Нулева консумация на енергия в ИЗКЛ. режим може да бъде постигната само чрез изваждане на основните кабела от монитора.

\*\* Макс. консумация на енергия с макс. осветеност и активно USB свързване.

Този документ е само за информационни цели и отразява резултатите в лабораторни условия. Вашият продукт може да е с различна производителност в зависимост от софтуера, компонентите и периферните устройства, които сте поръчали, и няма задължение да се актуализира такава информация. Съответно, клиентът не трябва да разчита на тази информация при вземането на решения за електрическите допуски или по друг начин. Няма гаранции за точността или пълнотата - нито изрични, нито подразбиращи се.

### **Предназначение на изводите**

#### **DisplayPort конектор**

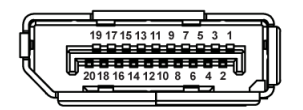

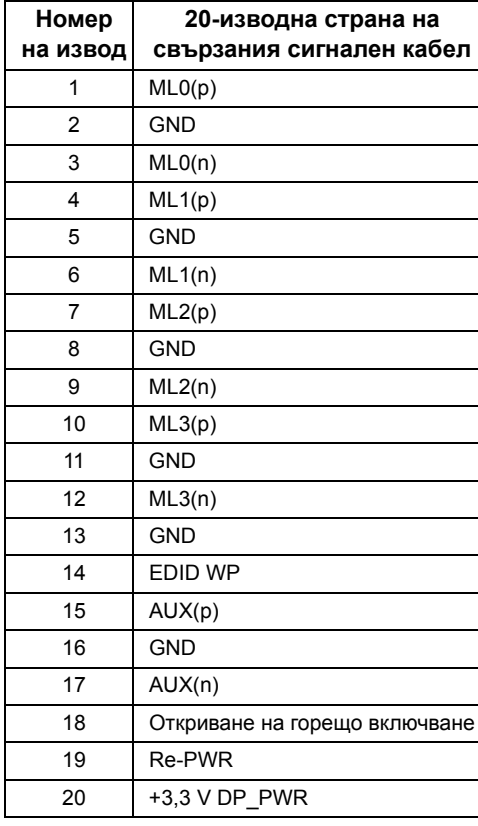

#### **Mini DisplayPort конектор**

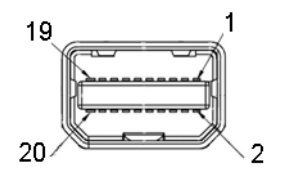

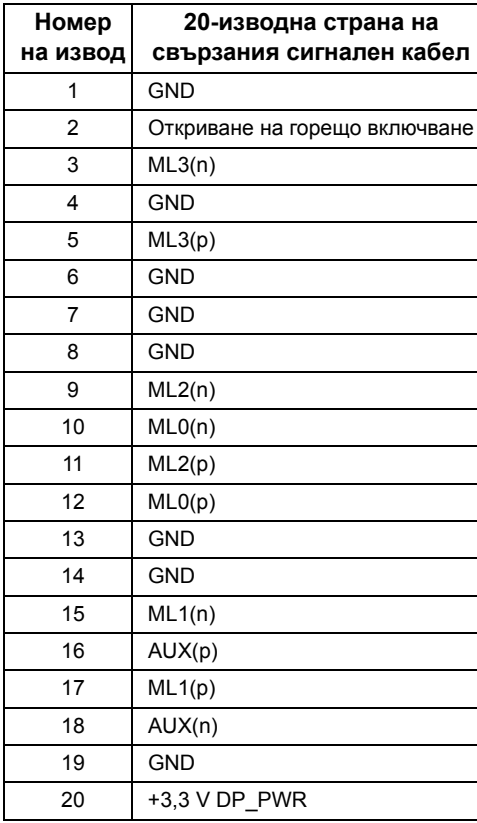

#### **HDMI конектор**

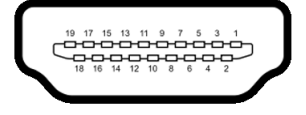

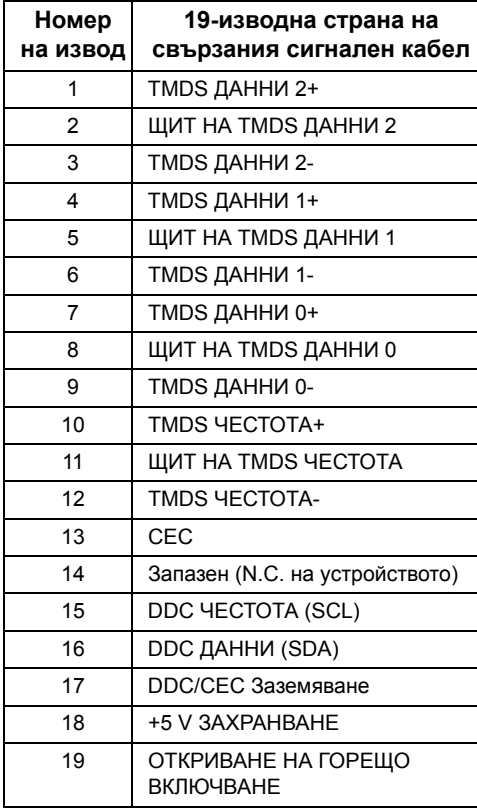

## <span id="page-19-0"></span>**Plug and play функция**

Можете да инсталирате монитора в система, съвместима с Plug and Play. Мониторът автоматично предоставя на компютърна система Данни за идентификация на разширен дисплей (EDID) чрез Канал за данни на дисплея (DDC) протоколи, така че системата може сама да се конфигурира и да оптимизира настройките на монитора. Повечето инсталации на монитора са автоматични, можете да изберете различни настройки, ако желаете. За повече информация относно промяната на настройките на монитора вижте Работа с [монитора](#page-30-3).

# <span id="page-20-0"></span>**Интерфейс на универсална серийна шина (USB)**

Този раздел Ви дава информация за USB портовете, налични на Вашия монитор.

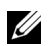

**ЗАБЕЛЕЖКА:** Този монитор е съвместим със суперскоростен USB 3.0.

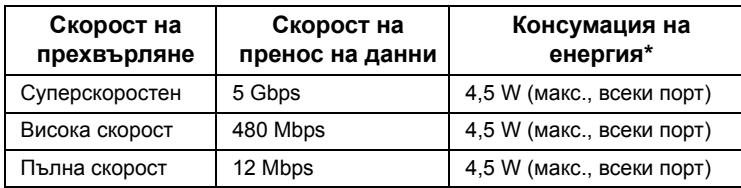

 $*$  До 2A на USB downstream порт (порт с икона на батерията  $S_{\text{S}}$ Сво съвместимост с BC1.2 устройства или стандартни USB устройства.

### **USB Upstream конектор**

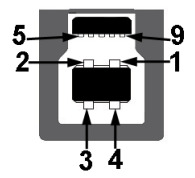

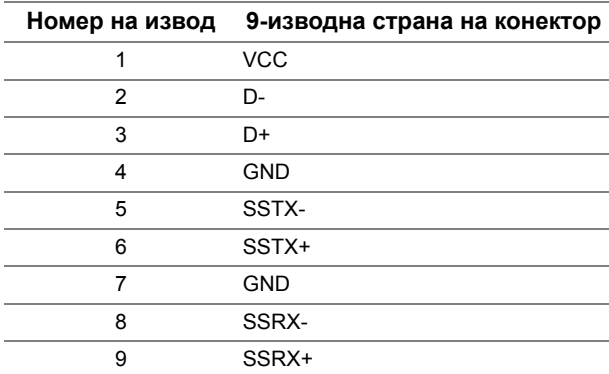

#### **USB Downstream конектор**

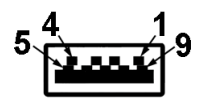

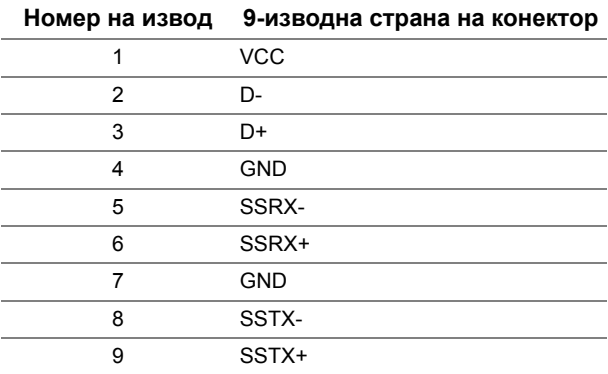

#### **USB порта**

- **•** 1 x USB 3.0 upstream долу
- **•** 2 x USB 3.0 downstream долу
- **•** 2 x USB 3.0 downstream странично
- **Порт за зареждане портът с икона-батерия**  $S_{\text{S}}$  **, поддържа текущата** функция за зареждане, ако устройството е съвместимо с BC1.2.

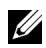

**ЗАБЕЛЕЖКА:** USB 3.0 функционалност изисква компютър, съвместим с USB 3.0.

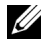

**ЗАБЕЛЕЖКА:** USB интерфейсът на монитора работи, само когато мониторът е Вкл. или в икономичен режим. Ако изключите монитора и след това го включите, на свързаните периферни устройства може да са им необходими няколко секунди за възобновяване на нормалната функционалност.

### <span id="page-21-0"></span>**Качество на LCD монитора и политика за пикселите**

По време на производствения процес на LCD монитора, не е необичайно за един или повече пиксели да останат непроменени, което е трудно забележимо и не засяга качеството на дисплея или използваемостта. За повече информация относно Политиката за качество на мониторите на Dell и Политиката за пикселите, вижте уеб сайта за поддръжка на Dell: **<http://www.dell.com/support/monitors>**.

### <span id="page-22-0"></span>**Инструкции за поддръжка**

#### **Почистване на монитора**

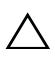

**ВНИМАНИЕ: Прочетете и следвайте Инструкции за [безопасност](#page-58-4) преди почистване на монитора.**

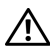

**ПРЕДУПРЕЖДЕНИЕ: Преди почистване на монитора, изключете захранващия кабел на монитора от електрическия контакт.**

За най-добри практики следвайте инструкциите в списъка по-долу докато разопаковате, почиствате или боравите с монитора:

- **•** За да почистите своя антистатичен екран, леко навлажнете меко и чисто парче плат с вода. Ако е възможно използвайте специална кърпа за почистване на екран или разтвор, подходящ за антистатични покрития. Не използвайте бензол, разтворител, амоняк, абразивни почистващи препарати или сгъстен въздух.
- **•** Използвайте леко навлажнено, топло парче плат за почистване на монитора. Избягвайте използването на какъвто и да било почистващ препарат, защото някои препарати оставят бяла следа по монитора.
- **•** Ако забележите бял прах, когато разопаковате монитора си, избършете го с кърпа.
- **•** Трябва да боравите внимателно с монитор си, защото по-тъмните на цвят монитори се драскат по-лесно и белите драскотини са по-видими в сравнение с по светлите монитор.
- **•** За да се запази най-доброто качество на изображението на монитора, използвайте динамично променящ се скрийнсейвър и изключете монитора, когато не се използва.

### <span id="page-23-1"></span><span id="page-23-0"></span>**Монтиране на стойката**

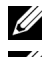

**ЗАБЕЛЕЖКА:** Когато мониторът се изпраща от фабриката, стойката е отделена.

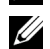

**ЗАБЕЛЕЖКА:** Това е приложимо за монитор със стойка. При закупуване на друга стойка, обърнете се към ръководството на съответната стойка за инструкции относно инсталирането й.

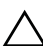

#### **ВНИМАНИЕ: Не отстранявайте монитора от кутията преди да поставите стойката.**

Монтиране на стойката на монитора:

- **1** Следвайте инструкциите върху страничните крила на кашона, за да извадите стойката от горната възглавница, която я крепи.
- **2** Вкарайте блоковете на основата на стойка в гнездото на стойката докрай.
- **3** Повдигнете дръжката на винта и я завъртете по часовниковата стрелка.
- **4** След пълното затягане на винта сгънете ръкохватка, така че да влезе във вдлъбнатината и да не стърчи.

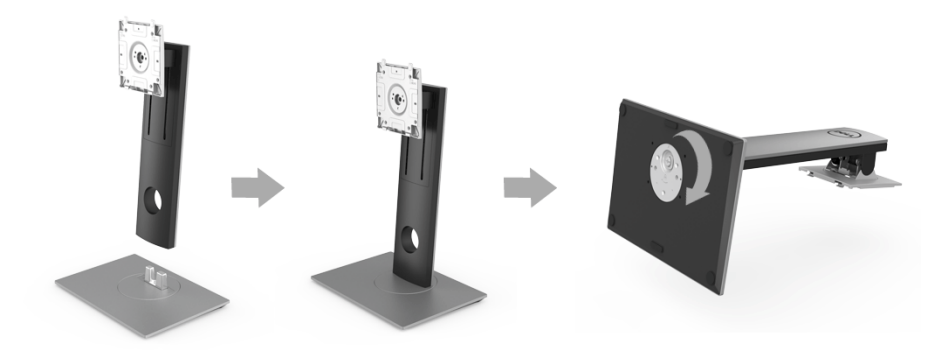

**5** Повдигнете капака, както е показано, за да откриете зоната VESA за блока на стойката.

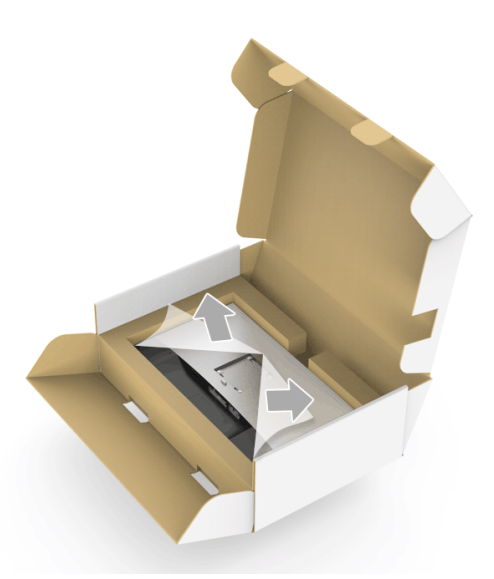

- **6** Прикрепете блока на стойката към монитора.
	- **a** Напаснете двете щифта в горната част на стойката към жлеба на гърба на монитора.
	- **b** Натиснете стойката надолу, докато щракне на място.

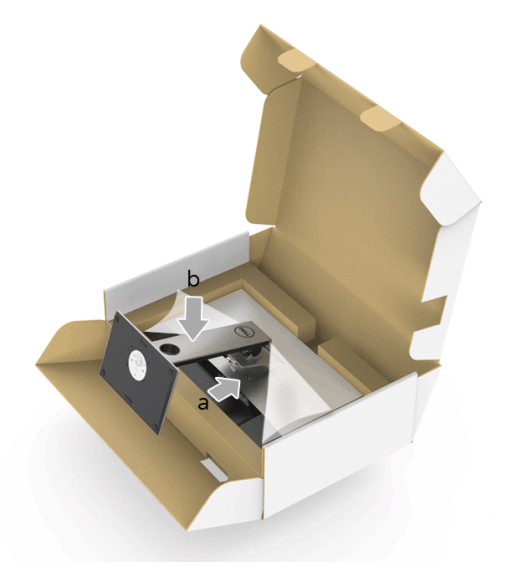

- **7** Поставете монитора в изправено положение.
	- **a** Плъзнете едната си ръка в прореза в долната възглавница, а с другата ръка дръжте стойката.
	- **b** Повдигнете монитора внимателно, за да се предотвратите подхлъзване или падане.
- **ВНИМАНИЕ: Не натискайте панела на екрана, когато повдигате монитора.**

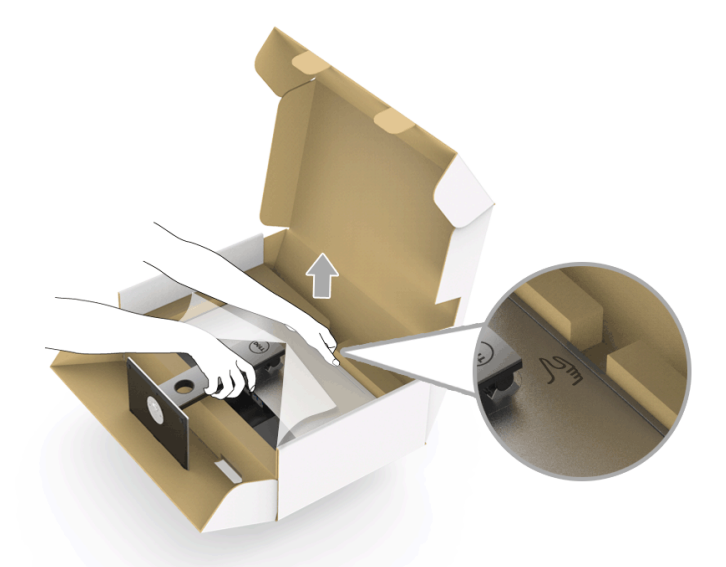

**8** Отстранете капака от монитора.

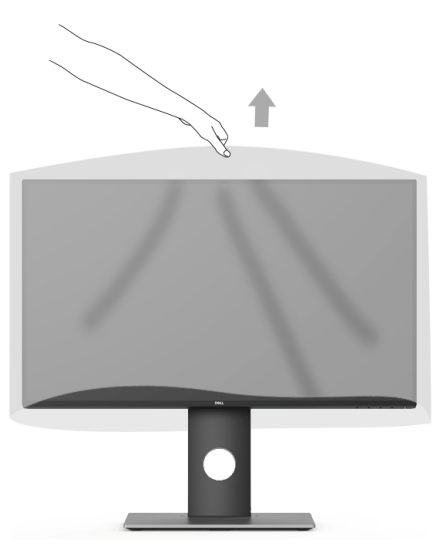

### <span id="page-26-0"></span>**Свързване на Вашия монитор**

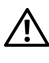

**ПРЕДУПРЕЖДЕНИЕ: Преди да започнете процедурите в този раздел, следвайте Инструкции за [безопасност](#page-58-4).**

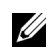

**ЗАБЕЛЕЖКА:** Не свързвайте всички кабели към компютъра едновременно.

Свързване на монитора към компютъра:

**1** Изключете компютъра и извадете захранващия кабел. Свържете DP/Mini-DP към DP/HDMI кабела от монитора към компютъра.

#### **Свързване на HDMI кабел (купува се допълнително)**

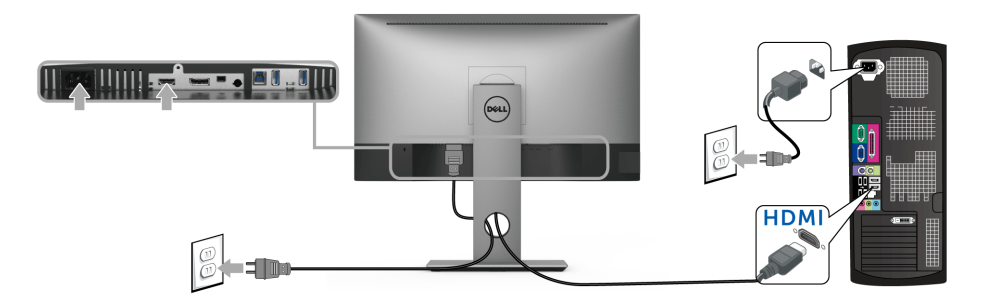

### **Свързване на DisplayPort (Mini-DP към DP) кабел**

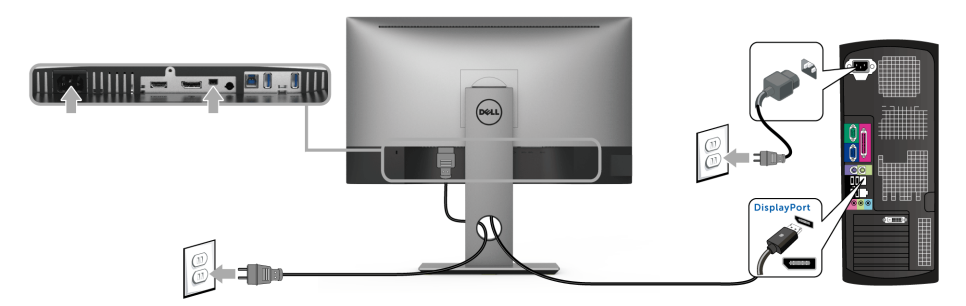

### **Свързване на кабел DisplayPort (DP към DP) (купува се допълнително)**

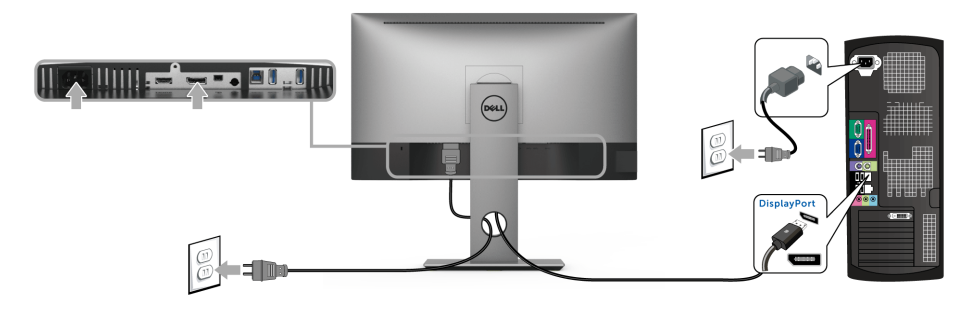

**ВНИМАНИЕ: Графиките се използват единствено с илюстративна цел. Външният вид на компютъра може да е различен.**

#### **Свързване на USB 3.0 кабел**

След като приключите със свързването на DP/Mini-DP към DP/HDMI кабела, следвайте процедурите по-долу, за да свържете USB 3.0 кабела към компютъра и да завършите настройката на монитора си:

- **1** Свържете upstream USB 3.0 порта (кабелът е включен) към подходящ USB 3.0 порт на Вашия компютър.
- **2** Свържете USB 3.0 периферни устройства към downstream USB 3.0 порт на монитора.
- **3** Включете захранващия кабел на компютъра и монитора в намиращ се наблизо контакт.

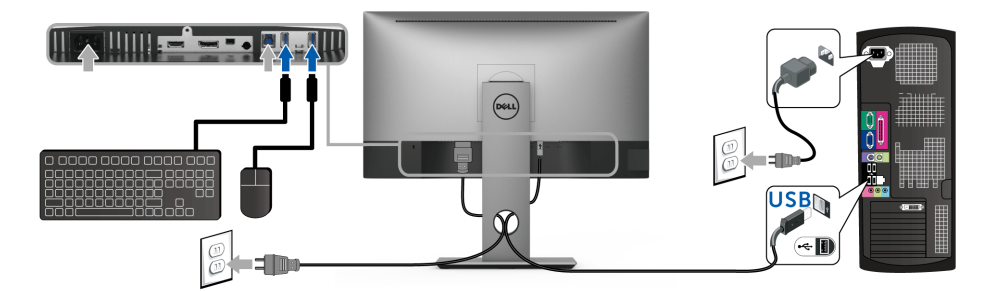

- **4** Включете монитора и компютъра. Ако мониторът показва образ, инсталацията е завършена. Ако няма образ, вижте Проблеми, специфични за [универсална](#page-56-1) серийна шина (USB).
- **5** Използвайте гнездото за кабел на стойката на монитора за организиране на кабелите.

### <span id="page-28-0"></span>**Организиране на кабелите**

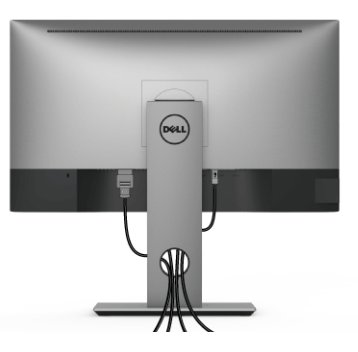

След като свържете всички необходими кабели към монитора и компютъра (вж. [Свързване](#page-26-0) на Вашия монитор относно свързване на кабелите), организирайте всички кабели както е показано по-горе.

### <span id="page-28-1"></span>**Отстраняване на стойката на монитора**

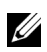

**ЗАБЕЛЕЖКА:** За да избегнете драскотини по LCD екрана при премахване на стойката, уверете се, че мониторът е поставен върху мека и чиста повърхност.

**ЗАБЕЛЕЖКА:** Това е приложимо за монитор със стойка. При закупуване на друга стойка, обърнете се към ръководството на съответната стойка за инструкции относно инсталирането й.

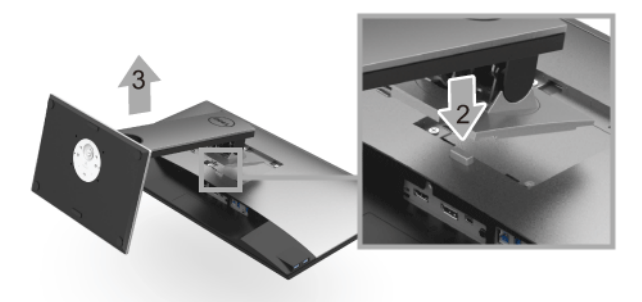

Отстраняване на стойката:

- **1** Поставете монитора върху мека и равна повърхност или възглавница.
- **2** Натиснете и задръжте бутона за освобождаване на стойката.
- **3** Повдигнете стойката нагоре и я отдалечете от монитора.

### <span id="page-29-0"></span>**Монтиране на стена (като опция)**

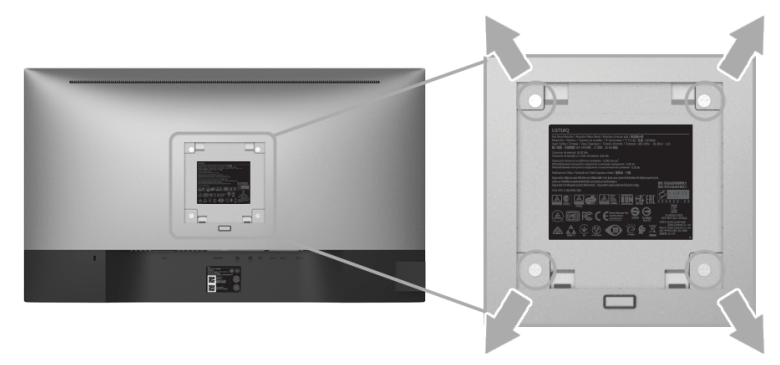

(Размер на болтовете: M4 x 10 mm).

Вижте инструкциите включени в комплекта за монтаж на стена, съвместим с VESA.

- **1** Поставете панела на монитора върху мека и равна повърхност или възглавница върху стабилна, равна маса.
- **2** Отстранете стойката.
- **3** Използвайте отвертка Phillips, за да отстраните болтовете от пластмасовия капак.
- **4** Монтирайте скобата от комплекта за стена към монитора.
- **5** Монтирайте монитора на стената като следвате инструкциите, включени в комплекта за монтаж на стена.

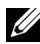

**ЗАБЕЛЕЖКА:** Използвайте само стойка за монтаж на стена със скоба, одобрена от UL и с мин. тегло/натоварване 3,70 kg.

### <span id="page-30-3"></span><span id="page-30-1"></span><span id="page-30-0"></span>**Включете монитора**

Натиснете бутона  $\bigcirc$ , за да включите монитора.

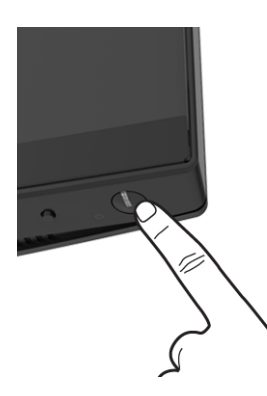

#### <span id="page-30-2"></span>**Използване на контролите на предния панел**

Бутоните за управление на предния панел предлагат бърз достъп до основни софтуерни функции за управление на монитора.

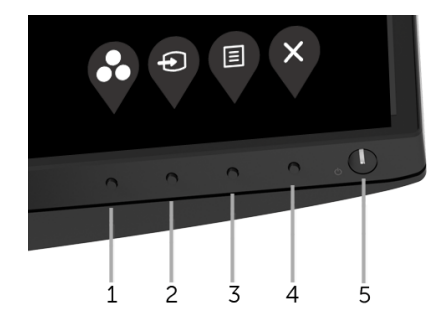

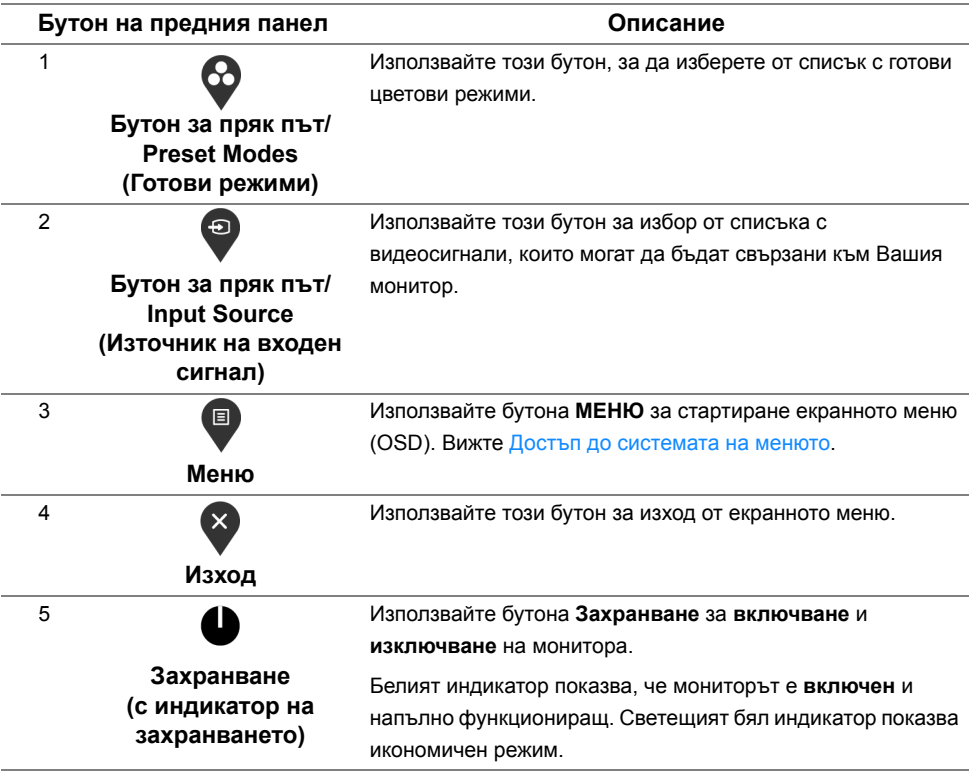

#### **Бутон на предния панел**

Използвайте бутона на предната страна на монитора, за да конфигурирате настройките на изображението.

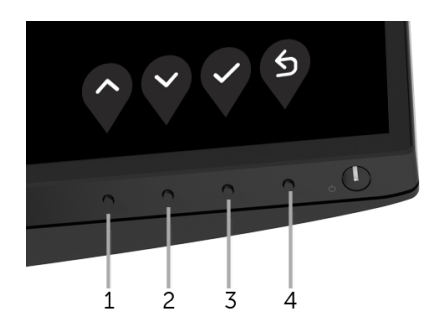

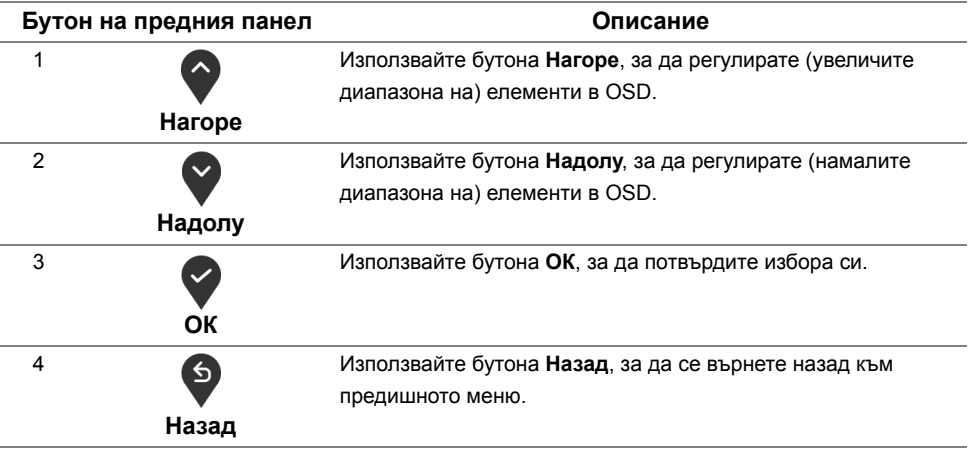

### <span id="page-32-0"></span>**Използване на контролите на екранното меню (OSD)**

#### <span id="page-32-1"></span>**Достъп до системата на менюто**

- **У ЗАБЕЛЕЖКА:** Ако промените настройките, след което отидете или в друго меню, или излезете от OSD менюто, мониторът автоматично записва тези настройки. Промените също се записват, ако промените настройките и след това изчакате OSD менюто да изчезне.
	- **1** Натиснете бутона  $\bullet$ , за да стартирате OSD и да покажете основното меню.

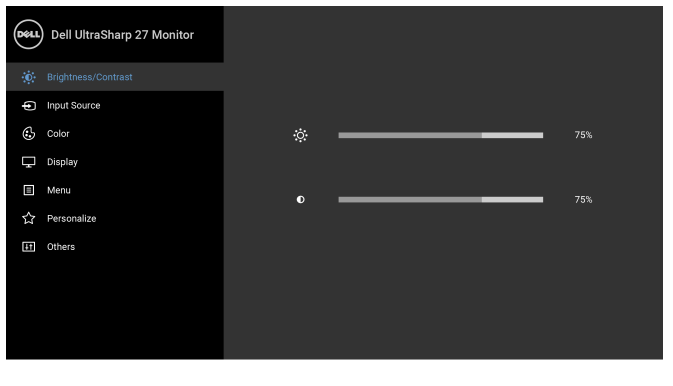

 $\bullet$   $\bullet$   $\bullet$ 

- **2** Натиснете бутоните и за навигация между опциите за настройка. Когато преминавате от една икона на друга, името на опцията се маркира. Вижте следната таблица за пълен списък с всички опции, налични за монитора.
- **3** Натиснете бутона <sup>•</sup> веднъж, за да активирате маркираната опция.
- **4** Натиснете бутона и , за да изберете желания параметър.
- **5** Натиснете  $\bullet$ , за да влезете в подменюто, след което използвайте бутоните  $\bullet$  и

според индикаторите в менюто, за да направите желаните промени.

**6** Изберете бутона  $\bullet$ , за да се върнете на главното меню.

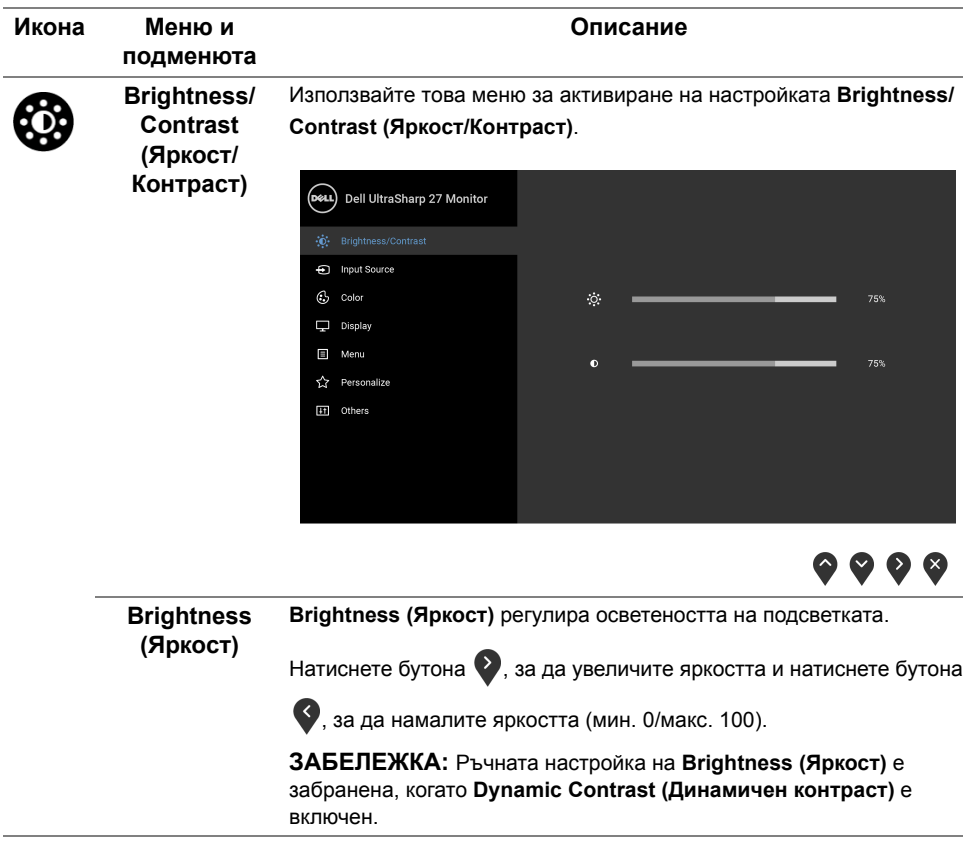

<span id="page-34-0"></span>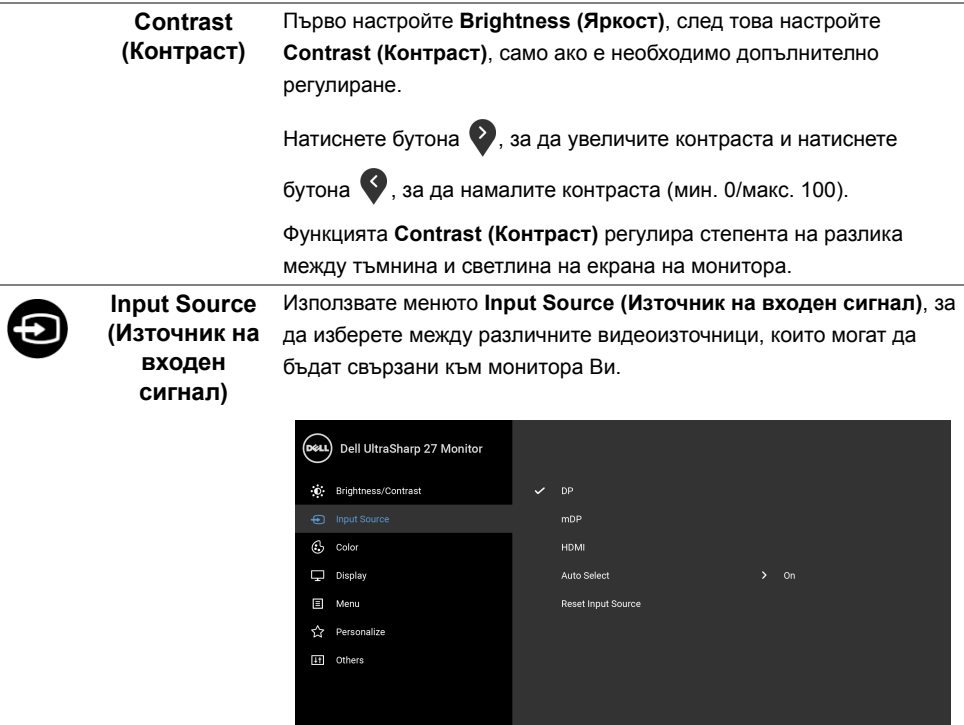

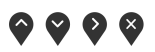

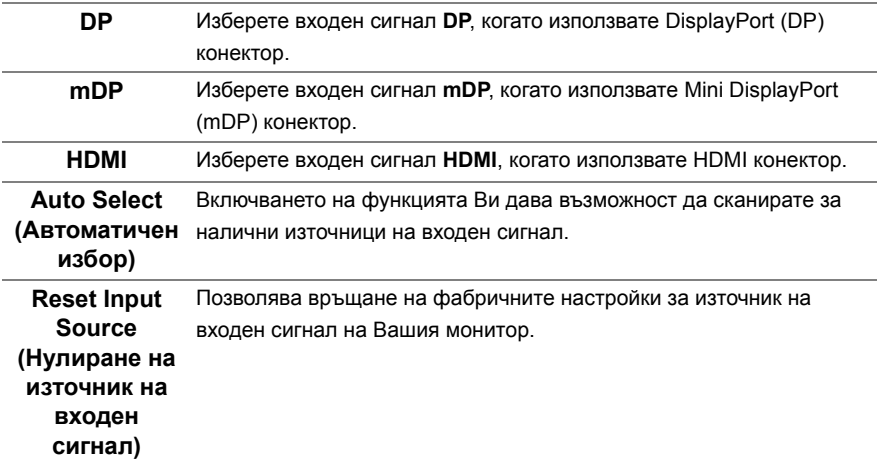

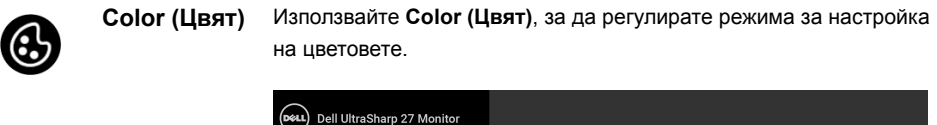

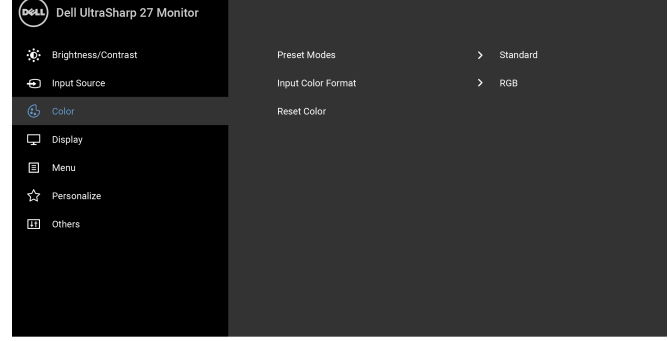

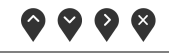

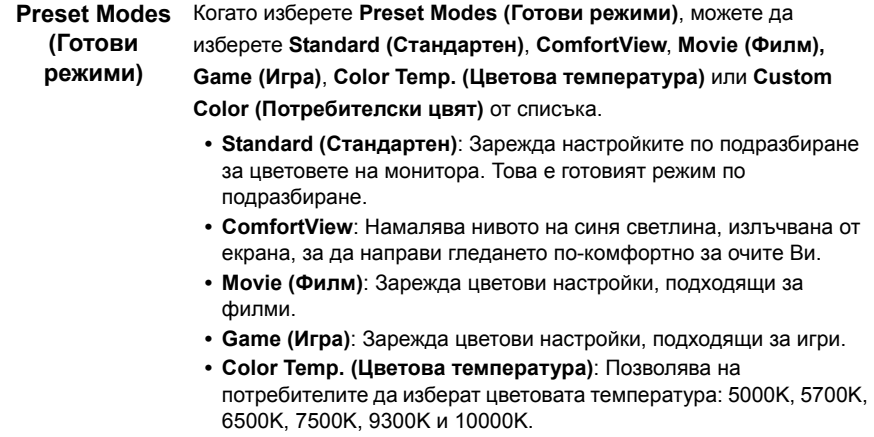

**• Custom Color (Потребителски цвят)**: Позволява ръчна регулиране на цветовите настройки R, G, B.

Натиснете бутоните  $\Diamond$  и  $\Diamond$ , за да регулирате стойностите на цветовете R, G, B и да създадете свой собствен режим с готови цветове.

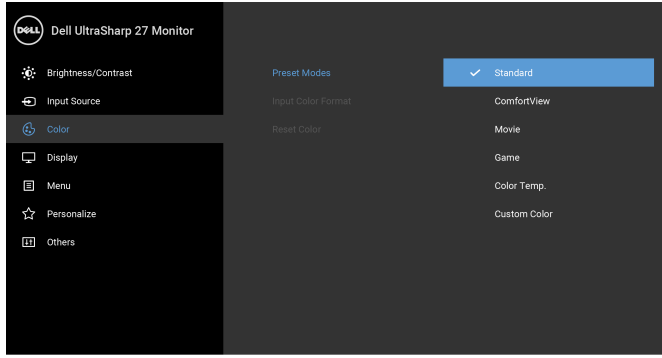

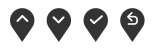

**ЗАБЕЛЕЖКА:** За да намалите риска от умора в очите и болка в шията/ръцете/гърба/раменете в резултат от използване на монитора продължително време, препоръчваме:

- **•** да поставите екрана на разстояние 20 28 инча (50 70 cm) от очите си.
- **•** да мигате често, за да навлажните очите си при работа с монитора.
- **•** да правите чести почивки за 20 минути на всеки два часа.
- **•** да гледате настрани от монитора и да се взирате в отдалечени обекти на разстояние 20 фута за най-малко 20 секунди по време на почивките.
- **•** да правите стречинг упражнения, за да облекчите напрежението в шията/ръцете/гърба/рамената по време на почивките.

#### **Input Color Format (Входящ цветови режим)**

Позволява задаване на режима за входен видеосигнал на:

**RGB**: Изберете тази опция ако мониторът Ви е свързан към компютър (или DVD плейър) чрез HDMI кабел (или DisplayPort кабел).

**YPbPr**: Изберете тази опция ако Вашият DVD плейър поддържа само YPbPr изход.

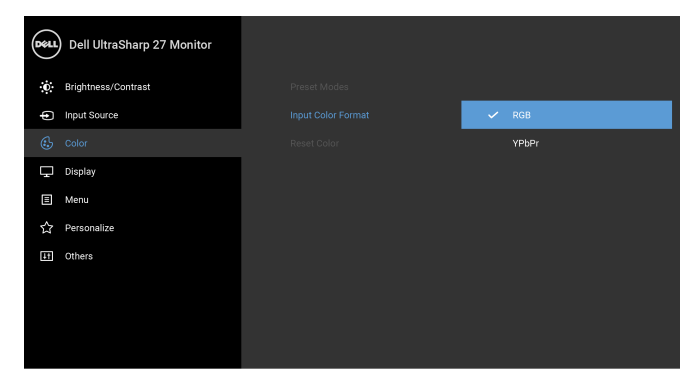

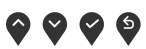

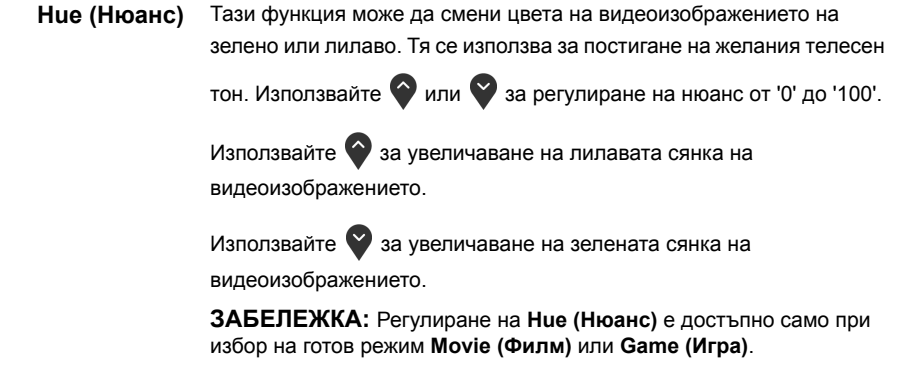

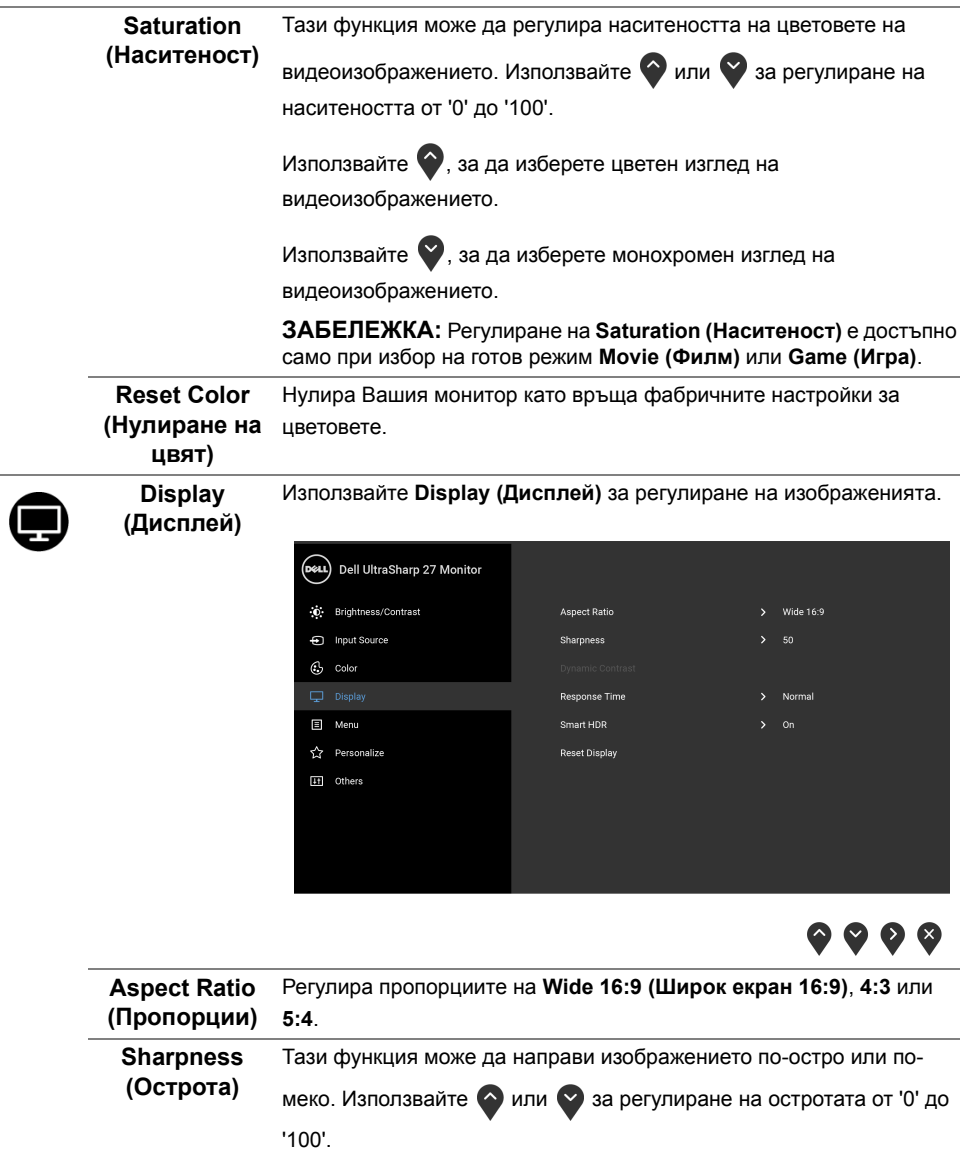

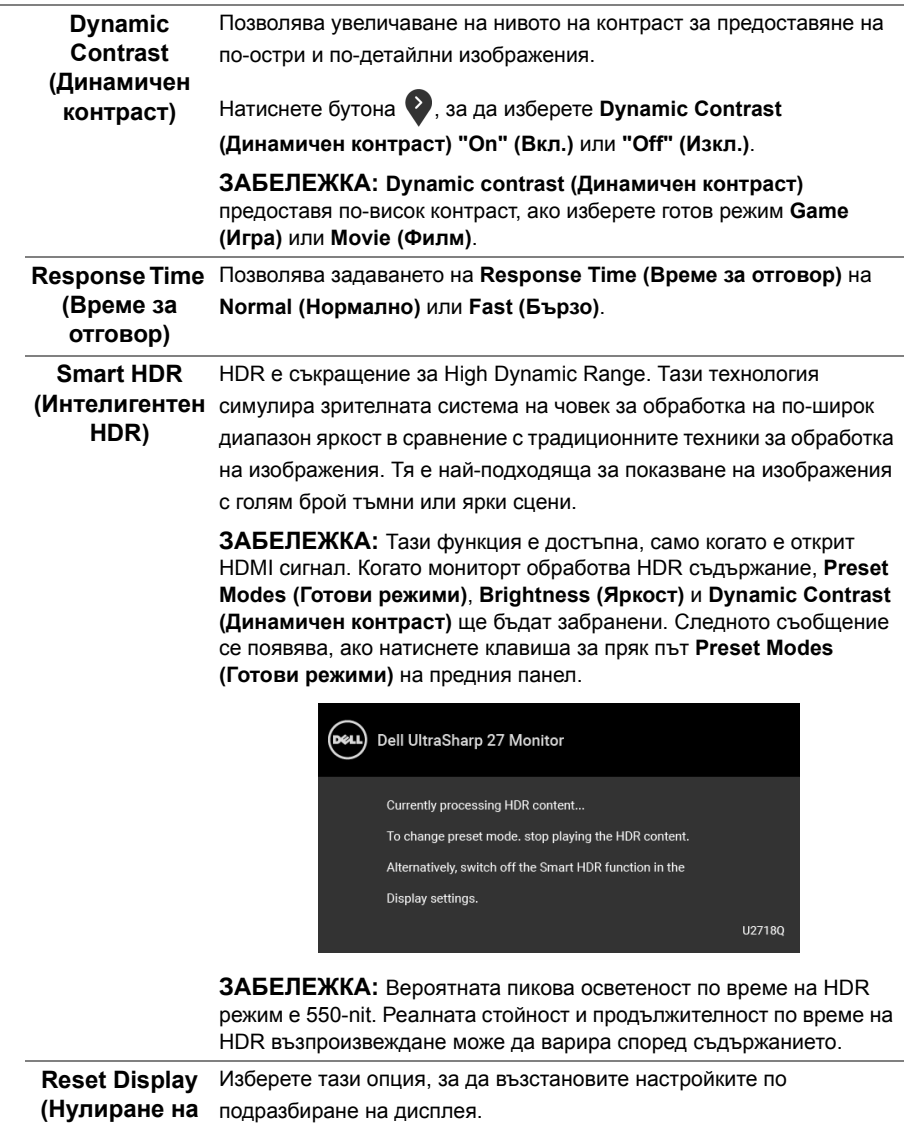

**дисплея)**

目

**Menu (Меню)** Изберете тази опция, за да регулирате настройките на OSD като например езиците на OSD, времето, за което менюто остава на екрана и други.

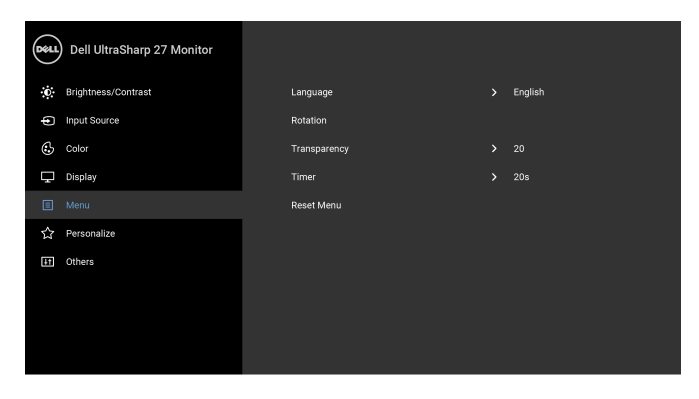

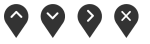

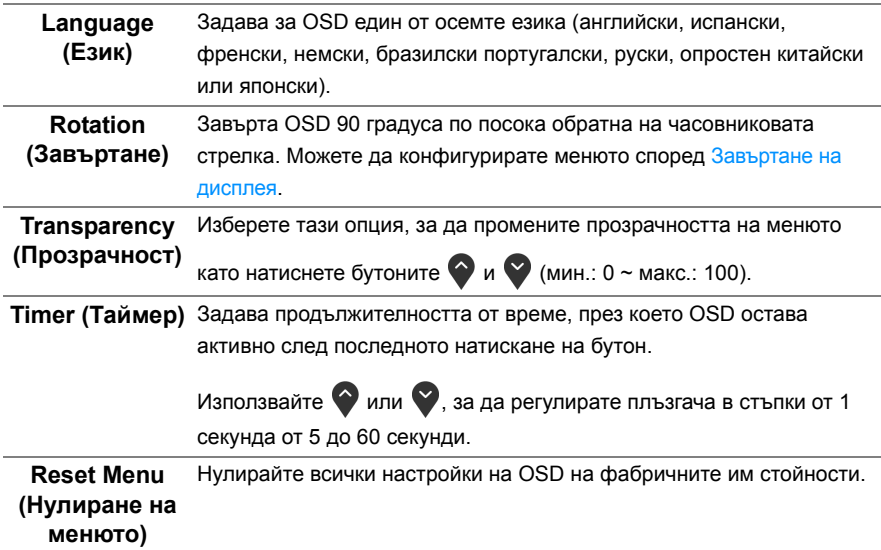

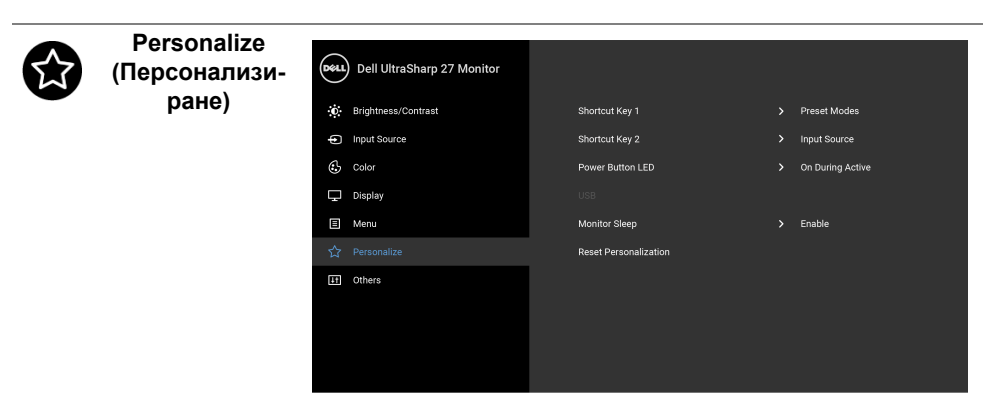

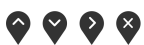

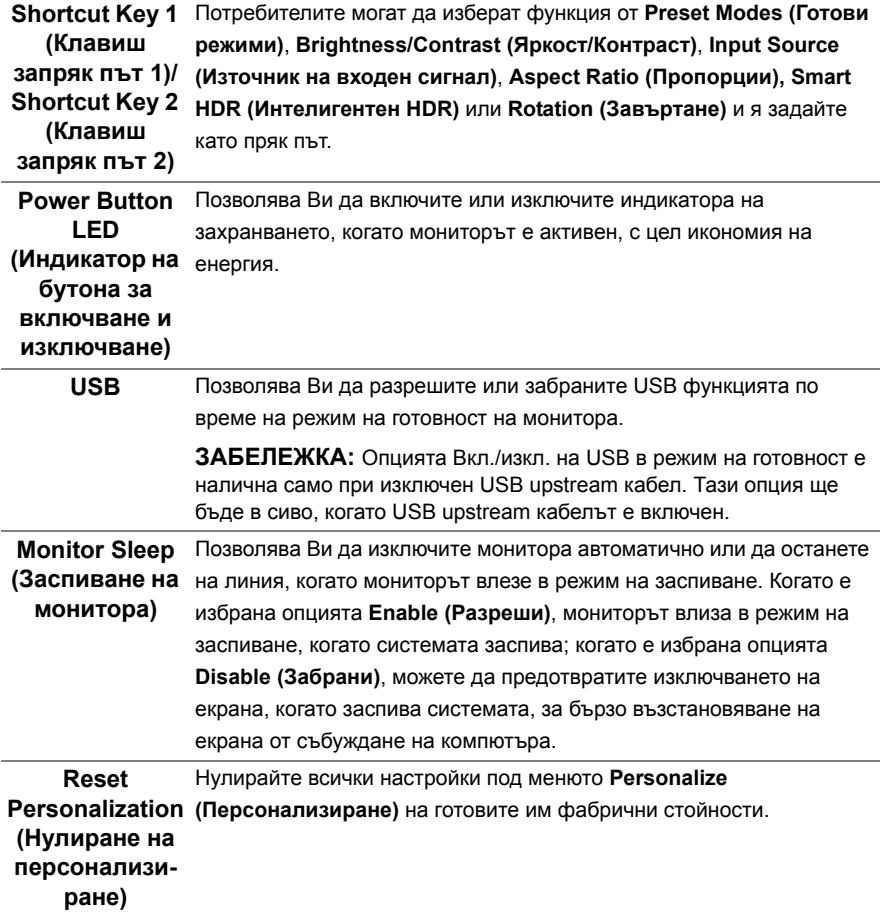

**Others (Други)**

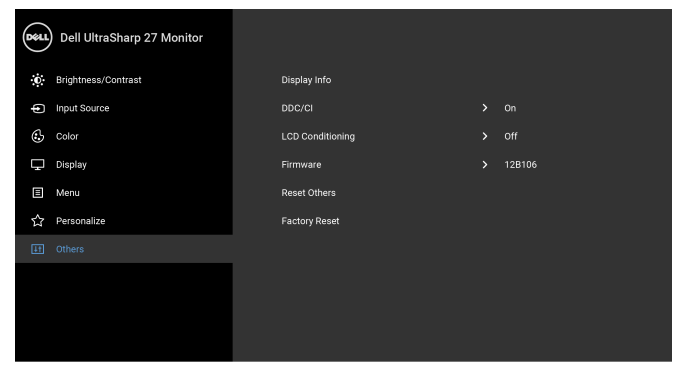

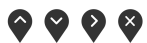

**Display Info**  Показва текущите настройки на монитора.

#### **(Информация за дисплея)**

**DDC/CI DDC/CI** (Display Data Channel/Command Interface) позволява регулиране на параметрите на Вашия монитор (яркост, цветови баланс и др.) чрез софтуера на Вашия компютър. Можете да забраните тази функция като изберете **Off (Изкл.)**. Разрешете тази функция за най-добро потребителско изживяване и оптимална производителност на Вашия монитор.

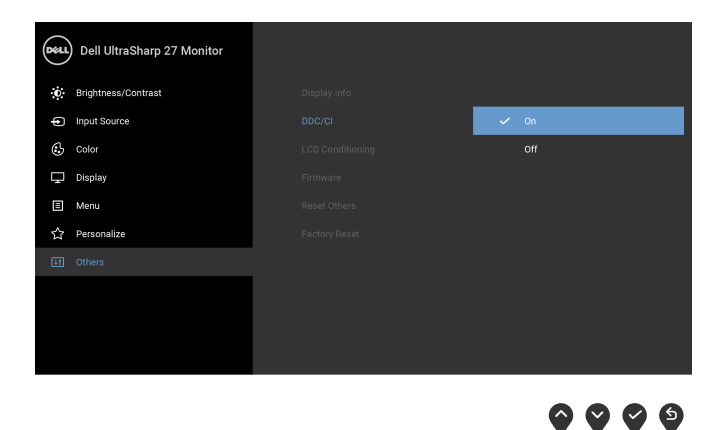

**LCD Conditioning (LCD подобрение)**

Спомага за намаляването на краткотрайно задържане на изображението. В зависимост от степента на задържане на изображението, възможно е изпълнението на програмата да отнеме известно време. Можете да разрешите тази функция като изберете **On (Вкл.)**.

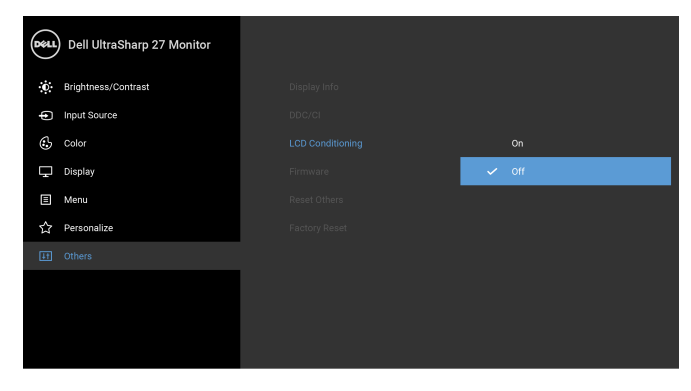

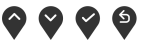

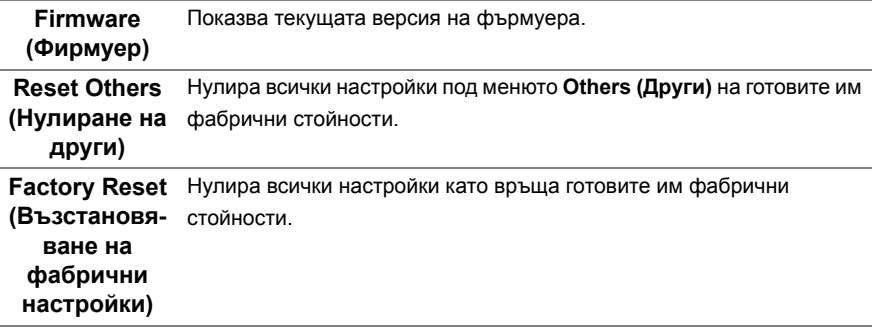

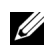

**ЗАБЕЛЕЖКА:** Мониторът Ви има вградена функция за автоматично калибриране на яркостта за компенсиране на LED стареенето.

### **Предупреждения на OSD**

Когато е разрешена функцията **Dynamic Contrast (Динамичен контраст)** (в тези готови режими: **Game (Игра)** или **Movie (Филм)**), ръчната настройка на яркостта е забранена.

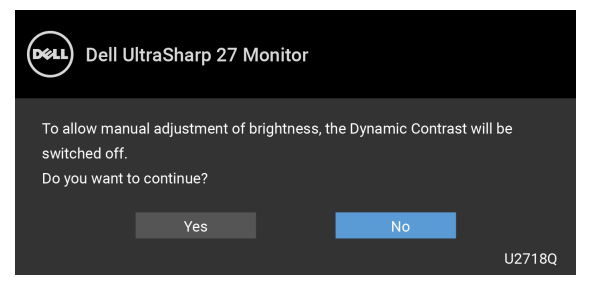

Когато мониторът не поддържа определен режим на разделителната способност, ще видите следното съобщение:

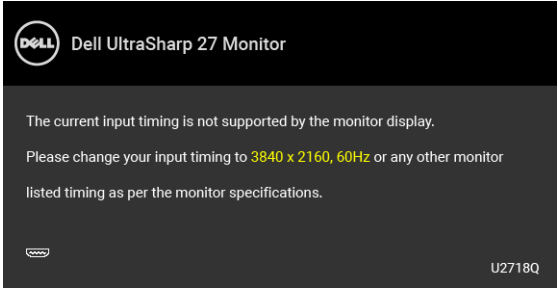

**ЗАБЕЛЕЖКА:** Съобщението може да се различава в зависимост от свързания входен сигнал.

Това означава, че мониторът не може да се синхронизира със сигнала, който получава от компютъра. Вижте Технически [характеристики](#page-11-1) на монитора относно диапазона на хоризонтална и вертикална честота, които са адресируеми за този монитор. Препоръчителният режим е 3840 x 2160.

Ще видите следното съобщение преди да бъде забранена функцията DDC/CI:

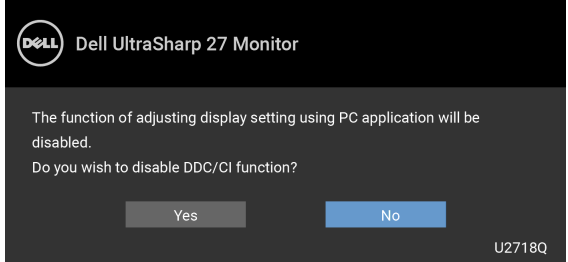

Когато мониторът влезе в режим **Power Save (Икономичен)** се появява следното съобщение:

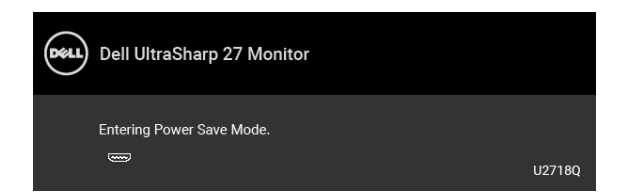

Активирайте компютъра и събудете монитора, за да получите достъп до [OSD.](#page-32-0)

Ø

**ЗАБЕЛЕЖКА:** Съобщението може да се различава в зависимост от свързания входен сигнал.

Ако натиснете произволен бутон, различен от бутона за захранването, следното съобщение се появява в зависимост от избрания входен сигнал:

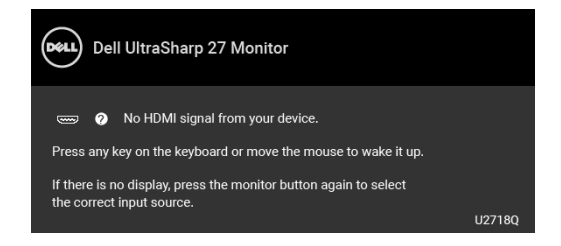

**ЗАБЕЛЕЖКА:** Съобщението може да се различава в зависимост от свързания U1 входен сигнал.

Ако DP, mDP или HDMI входен сигнал не е свързан и съответният кабел също не е свързан, ще се появи плаващ диалогов прозорец, както е показано по-долу.

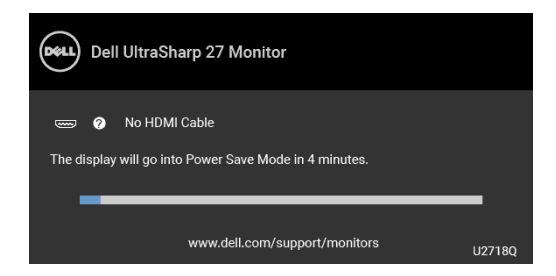

**ЗАБЕЛЕЖКА:** Съобщението може да се различава в зависимост от свързания входен сигнал.

Вижте Отстраняване на [неизправности](#page-51-2) за повече информация.

# <span id="page-46-0"></span>**Настройка на максималната разделителна способност**

За да зададете максималната разделителна способност на монитора: В Windows® 7, Windows® 8 и Windows® 8.1:

- **1** За Windows® 8 и Windows® 8.1 изберете плочката на работния плот, за да превключите на класически работен плот.
- **2** Щракнете с десния бутон върху **Разделителна способност на екрана**.
- **3** Щракнете върху падащия списък на разделителна способност на екрана и изберете **3840 x 2160**.
- **4** Щракнете върху **ОК**.

B Windows<sup>®</sup> 10:

- **1** Щракнете с десния бутон върху работния плот и щракнете върху **Настройки на дисплея**.
- **2** Щракнете върху **Разширени настройки на дисплея**.
- **3** Щракнете върху падащия списък на **Разделителна способност** и изберете **3840 x 2160**.
- **4** Натиснете **Приложи**.

Ако не виждате опция 3840 x 2160, възможно е да трябва да актуализирате драйвера на видеокартата си. В зависимост от Вашия компютър, изпълнете една от следните процедури:

Ако имате настолен или преносим компютър Dell:

**•** Отидете на **<http://www.dell.com/support>**, въведете сервизния си номер и изтеглете най-новия драйвер за Вашата видеокарта.

Ако използвате компютър, различен от Dell (преносим или настолен):

- **•** Отидете на сайта за поддръжка на Вашия компютър и изтеглете най-новите драйвери за видеокарта.
- **•** Отидете на уеб сайта на видеокарта и да изтеглете най-новите драйвери за картата.

# <span id="page-47-0"></span>**Използване на Наклон, Завъртане и Вертикално удължаване**

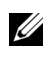

**У ЗАБЕЛЕЖКА:** Това е приложимо за монитор със стойка. При закупуване на друга стойка, обърнете се към ръководството на съответната стойка за инструкции относно инсталирането й.

### **Наклон, Завъртане**

Когато стойката е прикачена към монитора, можете да наклоните и да завъртите монитора до най-подходящия за Вас зрителен ъгъл.

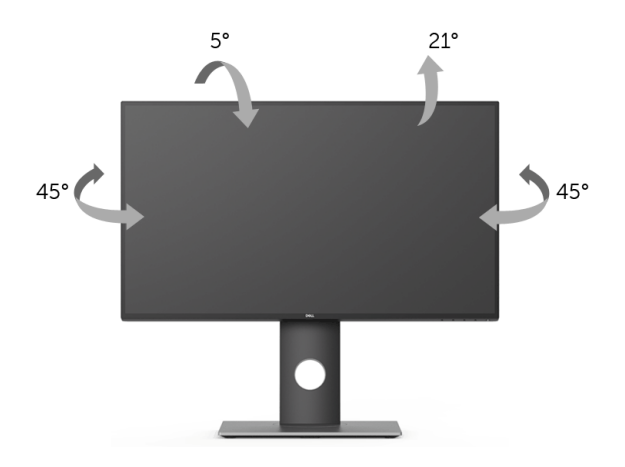

**ЗАБЕЛЕЖКА:** Когато мониторът се изпраща от фабриката, стойката е отделена. U

#### <span id="page-47-1"></span>**Вертикално удължаване**

**ЗАБЕЛЕЖКА:** Стойката се удължава вертикално до 130 mm. Фигурата по-долу Ø илюстрира как да удължите вертикално стойката.

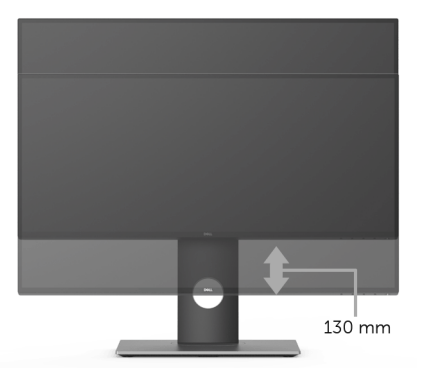

### <span id="page-48-0"></span>**Завъртане на монитора**

Преди да завъртите монитора, той трябва да бъде вертикално удължен докрай (Вертикално [удължаване](#page-47-1)) и изцяло наклонен нагоре, за да не ударите долния ръб на монитора.

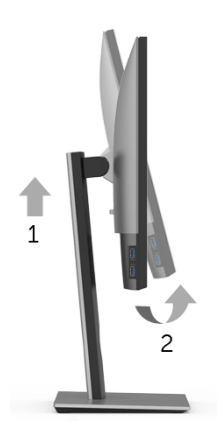

#### **Завъртане по посока на часовниковата стрелка**

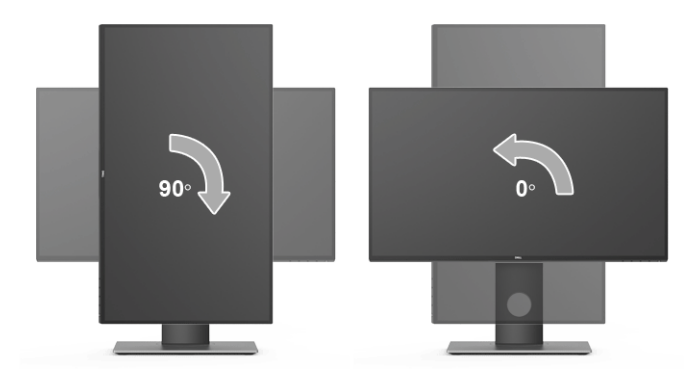

#### **Завъртете по посока обратно на часовниковата стрелка**

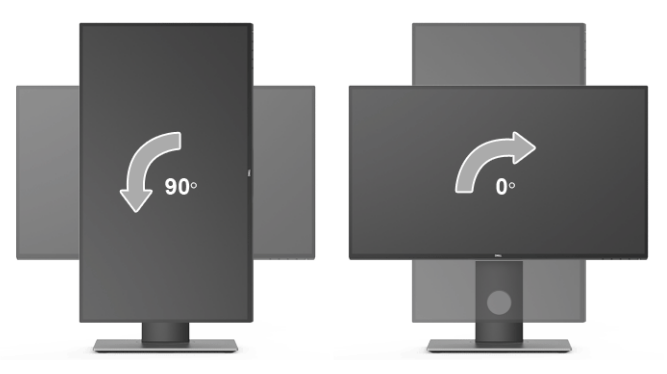

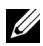

**ЗАБЕЛЕЖКА:** За да използвате функцията Завъртане на дисплея (изглед Пейзаж срещу Портрет) с Вашия компютър Dell, Ви е необходим актуализиран драйвер на графичната карта, който не е свързан с този монитор. За да изтеглите драйвер за видеокартата, отидете на **[www.dell.com/support](http://www.dell.com/support)** и вижте раздел **Изтегляне** за **Драйвери на видеокарта** за най-новите актуализации на драйвери.

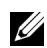

**ЗАБЕЛЕЖКА:** Когато сте в *Режим за изглед Портрет*, производителността може да се влоши при приложения с високоинтензивна графика (3D игри и др.).

## <span id="page-49-0"></span>**Регулиране на Настройките за завъртане на дисплея на Вашия компютър**

След завъртане на монитора, трябва да завършите процедурата по-долу, за да регулирате Настройките за завъртане на Вашата система.

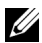

**ЗАБЕЛЕЖКА:** Ако използвате монитор с компютър, различен от Dell, трябва да отидете на уеб сайта на видеократата или на производителя на компютъра за информация относно завъртащото се 'съдържание' на дисплея.

Регулиране на Настройки за завъртане на дисплея:

- **1** Натиснете с десния бутон на мишката върху работната площ и изберете **Свойства**.
- **2** Изберете раздел **Настройки** и щракнете върху **Разширени**.
- **3** Ако имате видеокарта ATI, изберете **Ротация** и изберете желаното завъртане.
- **4** Ако имате видеокарта nVidia, щракнете върху раздел **nVidia**, в лявата колонка изберете **NVRotate**, след което изберете желаното завъртане.
- **5** Ако имате видеокарта Intel®, изберете раздел **Intel** видеокарта, щракнете върху **Свойства на видеокартата**, изберете раздел **Ротация**, след което задайте предпочитаното завъртане.

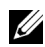

**ЗАБЕЛЕЖКА:** Ако не виждате опцията за завъртане или ако тя не работи както трябва, отидете на **<www.dell.com/support>** и изтеглете най-новия драйвер за Вашата видеокарта.

<span id="page-51-2"></span><span id="page-51-0"></span>

**ПРЕДУПРЕЖДЕНИЕ: Преди да започнете процедурите в този раздел, следвайте Инструкции за [безопасност](#page-58-4).**

### <span id="page-51-1"></span>**Самодиагностика**

Вашият мониторът осигурява функция за самодиагностика, която Ви позволява да проверите дали мониторът функционира правилно. Ако мониторът и компютърът са свързани правилно, но екранът на монитора остава тъмен, пуснете самодиагностика за монитора като изпълните следните стъпки:

- **1** Изключете компютъра и монитора.
- **2** Извадете видеокабела от гърба на компютъра.
- **3** Включете монитора.

На екрана трябва да се появи плаващият диалогов прозорец (на черен фон), ако мониторът не може да открие видеосигнал и работи както трябва. Докато сте в режим на самодиагностика, индикаторът на захранването остава бял. Също така, в зависимост от избрания входен сигнал, диалоговият прозорец, показан по-долу, продължително ще превърта екрана.

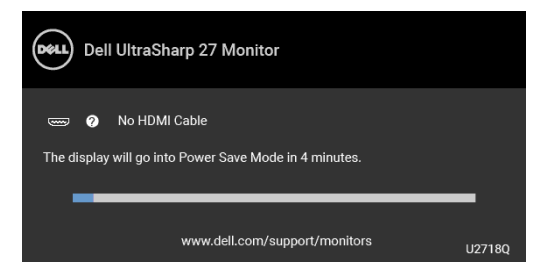

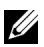

**ЗАБЕЛЕЖКА:** Съобщението може да се различава в зависимост от свързания входен сигнал.

- **4** Тази кутийка също се появява по време на нормална операция на системата, ако видеокабелът е изключен или повреден.
- **5** Изключете монитора и свържете видеокабела; след това включете и компютъра, и монитора.

Ако на монитора Ви няма нищо, след като използвате предишната процедура, проверете видеоконтролера и компютър си, защото мониторът функционира както трябва.

# <span id="page-52-0"></span>**Вградена диагностика**

Мониторът Ви има вграден инструмент за диагностика, който Ви помага да определите дали дадена аномалия на екрана Ви представлява свойствен проблем с монитора, или с Вашия компютър и видеокарта.

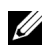

**ЗАБЕЛЕЖКА:** Можете да пуснете вградената диагностика, само когато видеокабелът е изключен и мониторът е в *режим за самодиагностика*.

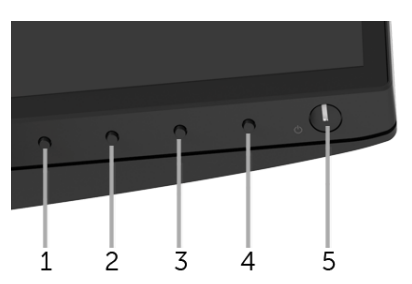

За да изпълните вградена диагностика:

- **1** Уверете се, че екранът е чист (няма прахови частици по повърхността на екрана).
- **2** Изключете видеокабела от гърба на компютъра или монитора. Мониторът влиза в режим за самодиагностика.
- **3** Натиснете задръжте **Бутон 1** на предния панел за 5 секунди. Появява се сив екран.
- **4** Внимателно разгледайте екрана за аномалии.
- **5** Натиснете отново **Бутон 1** на предния панел. Цветът на екрана се променя на червено.
- **6** Инспектирайте дисплея за всякакви аномалии.
- **7** Повторете стъпки 5 и 6 за инспектиране на дисплея при зелено, синьо, черно, бяло и екрани с текст.

Тестът свършва, когато се появи екран с текст. За изход натиснете отново **Бутон 1**.

Ако не откриете аномалии в работата на екрана с помощта на вградения диагностичен инструмент, мониторът функционира правилно. Проверете видеокартата и компютъра.

# <span id="page-53-0"></span>**Често срещани проблеми**

Следната таблица съдържа обща информация за често срещани проблеми на монитора, с които може да се сблъскате, и възможните решения:

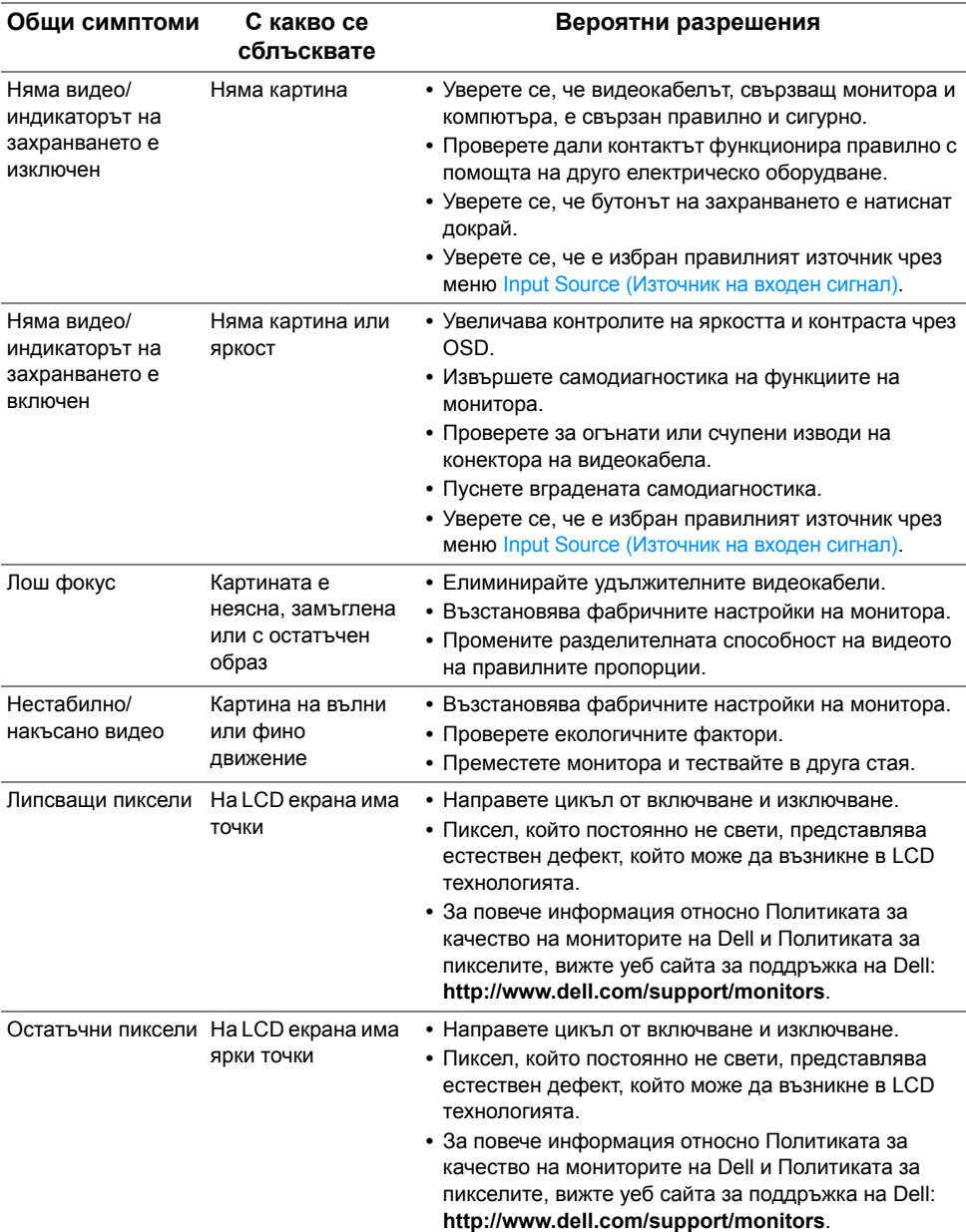

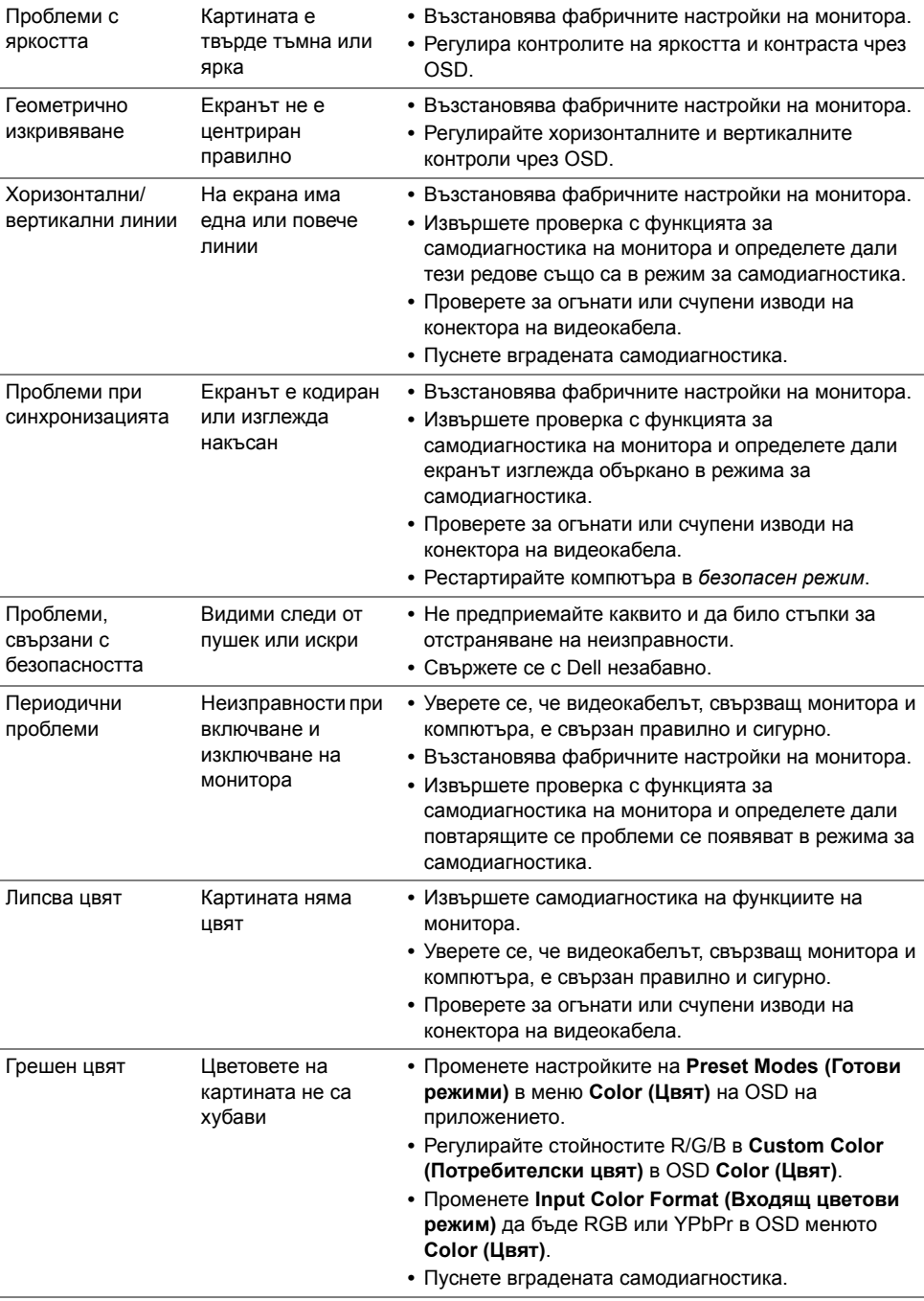

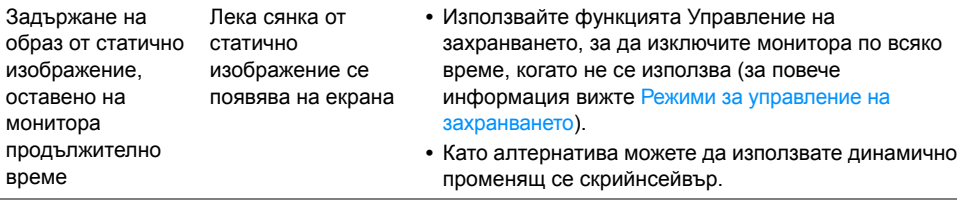

# <span id="page-55-0"></span>**Проблеми, специфични за продукта**

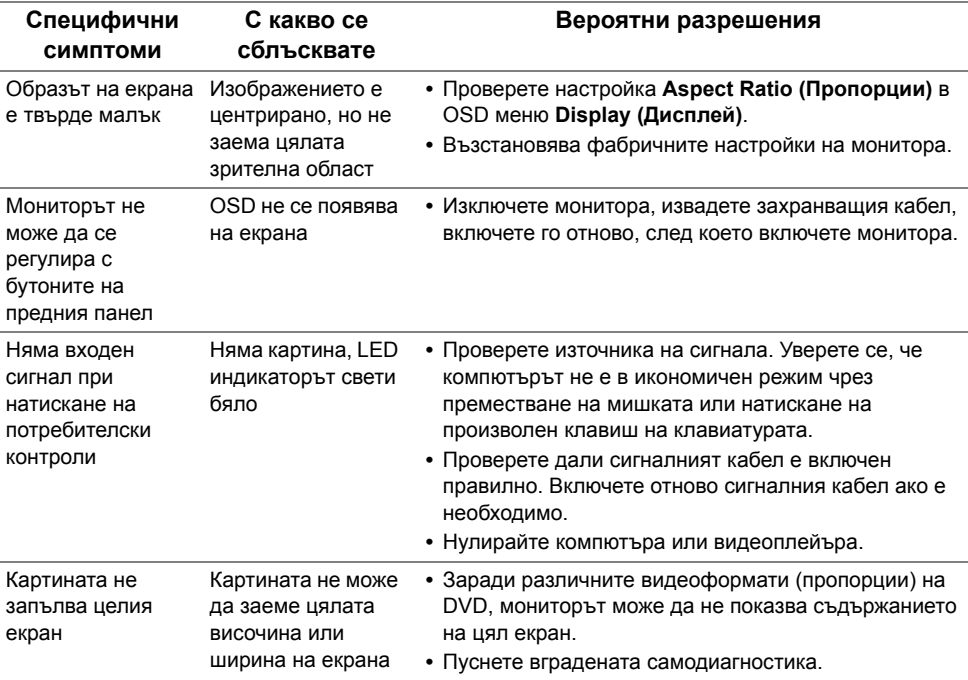

# <span id="page-56-1"></span><span id="page-56-0"></span>**Проблеми, специфични за универсална серийна шина (USB)**

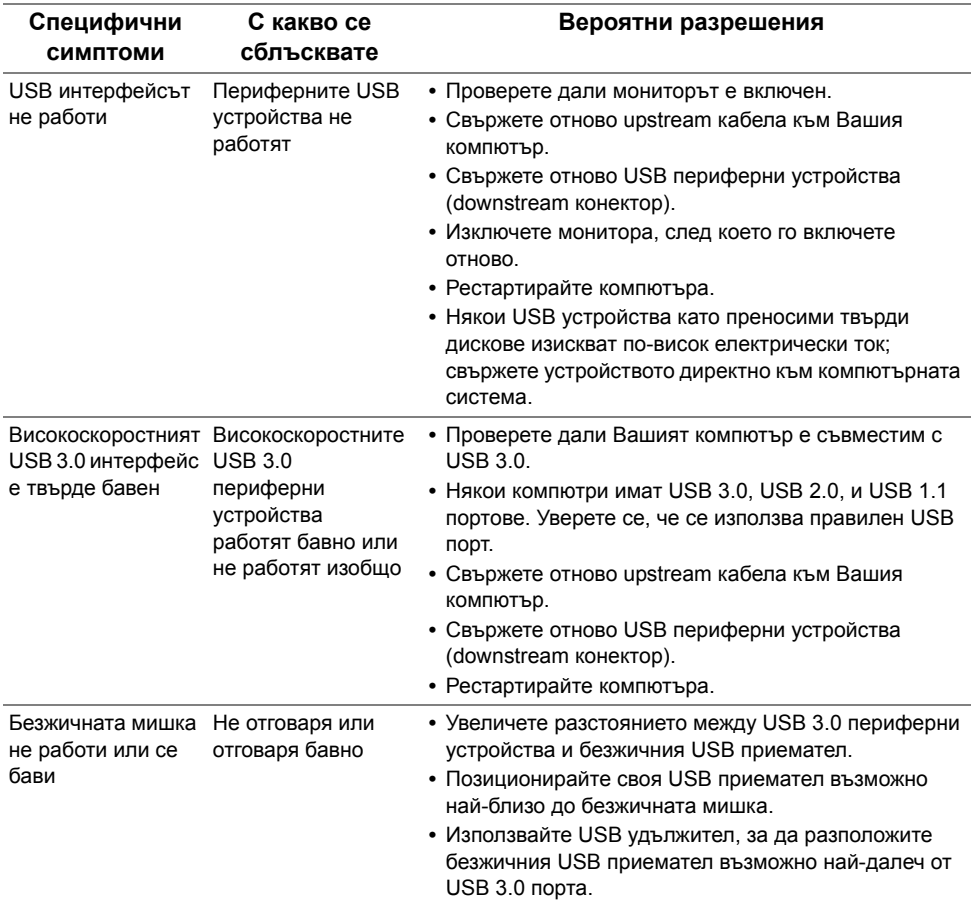

# <span id="page-57-0"></span>**Проблеми, специфични за високоговорителите**

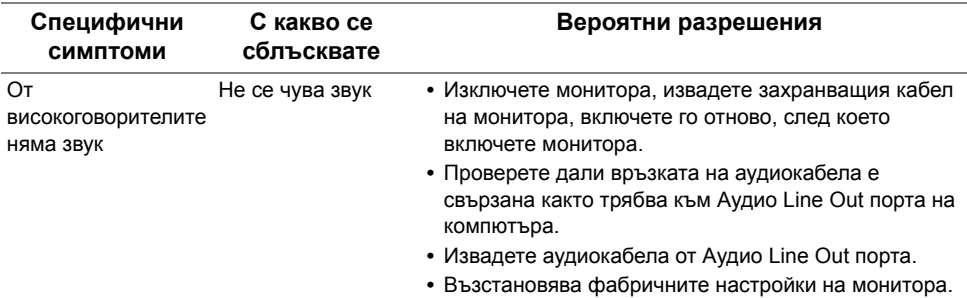

#### <span id="page-58-0"></span>**ПРЕДУПРЕЖДЕНИЕ: Инструкции за безопасност**

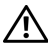

<span id="page-58-4"></span>**ПРЕДУПРЕЖДЕНИЕ: Използването на контроли, настройки и процедури, различни от описаните в тази документация, може да доведат до риск от удар, опасност от електрически ток и/или механични опасности.**

За повече информация относно инструкциите за безопасност, вижте Безопасност, околна среда и нормативна информация (SERI).

# <span id="page-58-1"></span>**Обявления на ФКК (само за САЩ) и друга регулаторна информация**

За обявления на ФКК и друга регулаторна информация, вижте уеб сайта за съвместимост с нормативната уредба на адрес [www.dell.com/regulatory\\_compliance](www.dell.com/regulatory_compliance).

# <span id="page-58-3"></span><span id="page-58-2"></span>**Свързване с Dell**

**За клиенти в Съединените американски щати, позвънете на 800-WWW-DELL (800-999-3355).**

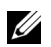

**ЗАБЕЛЕЖКА:** Ако нямате активна интернет връзка, можете да намерите информация за контакт във Вашата фактура, разписката за опаковане, касовата бележка или продуктовия каталог на Dell.

**Dell предлага няколко опции за онлайн и телефонна поддръжка и обслужване. Наличността варира според държавата и продукта, а някои услуги може да не са налични за Вашия район.** 

- **•** Онлайн техническа помощ ─ <www.dell.com/support/monitors>
- **•** Връзка с Dell ─<www.dell.com/contactdell>